# **Configuration Note**

AudioCodes Professional Services – Interoperability Lab

# Microsoft<sup>®</sup> Skype for Business Server 2015 and Bell Canada SIP Trunk using AudioCodes Mediant™ E-SBC

Version 7.2

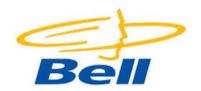

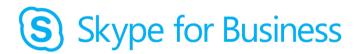

Microsoft Partner
Gold Communications

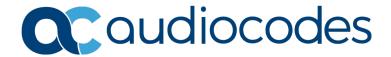

## **Table of Contents**

| 1      | Intro       | oduction                                                                                                    | 7   |
|--------|-------------|----------------------------------------------------------------------------------------------------|-----|
|        | 1.1         | Intended Audience                                                                                                   | 7   |
|        | 1.2         | About AudioCodes E-SBC Product Series                                                                               |     |
| 2      | Com         | ponent Information                                                                                                  | 9   |
|        | 2.1         | AudioCodes E-SBC Version                                                                                            | 9   |
|        | 2.2         | Bell Canada SIP Trunking Version                                                                                    | 9   |
|        | 2.3         | Microsoft Skype for Business Server 2015 Version                                                                    |     |
|        | 2.4         | Interoperability Test Topology                                                                                      |     |
|        |             | 2.4.1 Environment Setup                                                                                             |     |
|        |             | 2.4.2 Known Limitations                                                                                             | 11  |
| 3      | Con         | figuring Skype for Business Server 2015                                                                             | 13  |
|        | 3.1         | Configuring the E-SBC as an IP / PSTN Gateway                                                                       | 13  |
|        | 3.2         | Configuring the "Route" on Skype for Business Server 2015                                                           | 21  |
| 4      | Con         | figuring AudioCodes E-SBC                                                                                           | 31  |
|        | 4.1         | Step 1: IP Network Interfaces Configuration                                                                         | 32  |
|        |             | 4.1.1 Step 1a: Configure VLANs                                                                                      | 33  |
|        |             | 4.1.2 Step 1b: Configure Network Interfaces                                                                         |     |
|        | 4.2         | Step 2: Enable the SBC Application                                                                                  |     |
|        | 4.3         | Step 3: Configure Media Realms                                                                                      |     |
|        | 4.4         | Step 4: Configure SIP Signaling Interfaces                                                                          |     |
|        | 4.5         | Step 5: Configure Proxy Sets                                                                                        |     |
|        | 4.6         | Step 6: Configure Coders                                                                                            |     |
|        | 4.7         | Step 7: Configure IP Profiles                                                                                       |     |
|        | 4.8         | Step 8: Configure IP Groups                                                                                         |     |
|        | 4.9         | Step 9: SIP TLS Connection Configuration                                                                            |     |
|        |             | <ul><li>4.9.1 Step 9a: Configure the NTP Server Address.</li><li>4.9.2 Step 9b: Configure the TLS version</li></ul> |     |
|        |             | 4.9.3 Step 9c: Configure a Certificate                                                                              |     |
|        | 4.10        | Step 10: Configure SRTP                                                                                             |     |
|        |             | Step 11: Configure Maximum IP Media Channels                                                                        |     |
|        |             | Step 12: Configure IP-to-IP Call Routing Rules                                                                      |     |
|        | 4.13        | Step 13: Configure IP-to-IP Manipulation Rules                                                                      | 70  |
|        | 4.14        | Step 14: Configure Message Manipulation Rules                                                                       | 72  |
|        | 4.15        | Step 15: Configure Registration Accounts                                                                            | 83  |
|        | 4.16        | Step 16: Miscellaneous Configuration                                                                                | 85  |
|        |             | 4.16.1 Step 16a: Configure Call Forking Mode                                                                        | 85  |
|        |             | 4.16.2 Step 16b: Configure SBC Alternative Routing Reasons                                                          | 86  |
|        | <u>4</u> 17 | 4.16.3 Step 16c: Configure SBC Session Refreshing Policy                                                            |     |
|        |             | •                                                                                                    |     |
| A<br>_ |             | ioCodes INI File                                                                                                    |     |
| В      | Con         | figuring Dynamic ONND                                                                                               |     |
|        | B.1         | Configure SIP Message Manipulation Rules                                                                            | 101 |

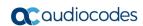

This page is intentionally left blank.

Configuration Note Notices

#### **Notice**

Information contained in this document is believed to be accurate and reliable at the time of printing. However, due to ongoing product improvements and revisions, AudioCodes cannot guarantee accuracy of printed material after the Date Published nor can it accept responsibility for errors or omissions. Updates to this document can be downloaded from <a href="https://www.audiocodes.com/library/technical-documents">https://www.audiocodes.com/library/technical-documents</a>.

This document is subject to change without notice.

Date Published: October-18-2018

#### **WEEE EU Directive**

Pursuant to the WEEE EU Directive, electronic and electrical waste must not be disposed of with unsorted waste. Please contact your local recycling authority for disposal of this product.

#### **Customer Support**

Customer technical support and services are provided by AudioCodes or by an authorized AudioCodes Service Partner. For more information on how to buy technical support for AudioCodes products and for contact information, please visit our website at <a href="https://www.audiocodes.com/services-support/maintenance-and-support">https://www.audiocodes.com/services-support/maintenance-and-support</a>.

#### **Document Revision Record**

| LTRT                                            | Description |
|-------------------------------------------------|-------------|
| 39234 Initial document release for Version 7.2. |             |
| 39235 Fix for workaround for call muting issue. |             |

#### **Documentation Feedback**

AudioCodes continually strives to produce high quality documentation. If you have any comments (suggestions or errors) regarding this document, please fill out the Documentation Feedback form on our website at <a href="https://online.audiocodes.com/documentation-feedback">https://online.audiocodes.com/documentation-feedback</a>.

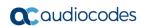

This page is intentionally left blank.

Configuration Note 1. Introduction

## 1 Introduction

This Configuration Note describes how to set up AudioCodes Enterprise Session Border Controller (hereafter, referred to as *E-SBC*) for interworking between Bell Canada's SIP Trunk and Microsoft's Skype for Business Server 2015 environment.

You can also use AudioCodes' SBC Wizard tool to automatically configure the E-SBC based on this interoperability setup. However, it is recommended to read through this document in order to better understand the various configuration options. For more information on AudioCodes' SBC Wizard including download option, visit AudioCodes Web site at <a href="http://www.audiocodes.com/sbc-wizard">http://www.audiocodes.com/sbc-wizard</a> (login required).

### 1.1 Intended Audience

The document is intended for engineers, or AudioCodes and Bell Canada Partners who are responsible for installing and configuring Bell Canada's SIP Trunk and Microsoft's Skype for Business Server 2015 for enabling VoIP calls using AudioCodes E-SBC.

### 1.2 About AudioCodes E-SBC Product Series

AudioCodes' family of E-SBC devices enables reliable connectivity and security between the Enterprise's and the service provider's VoIP networks.

The E-SBC provides perimeter defense as a way of protecting Enterprises from malicious VoIP attacks; mediation for allowing the connection of any PBX and/or IP-PBX to any service provider; and Service Assurance for service quality and manageability.

Designed as a cost-effective appliance, the E-SBC is based on field-proven VoIP and network services with a native host processor, allowing the creation of purpose-built multiservice appliances, providing smooth connectivity to cloud services, with integrated quality of service, SLA monitoring, security and manageability. The native implementation of SBC provides a host of additional capabilities that are not possible with standalone SBC appliances such as VoIP mediation, PSTN access survivability, and third-party value-added services applications. This enables Enterprises to utilize the advantages of converged networks and eliminate the need for standalone appliances.

AudioCodes E-SBC is available as an integrated solution running on top of its field-proven Mediant Media Gateway and Multi-Service Business Router platforms, or as a software-only solution for deployment with third-party hardware.

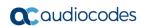

This page is intentionally left blank.

# **2** Component Information

## 2.1 AudioCodes E-SBC Version

Table 2-1: AudioCodes E-SBC Version

| SBC Vendor       | AudioCodes                                                                                                    |  |
|------------------|----------------------------------------------------------------------------------------------------|--|
| Models           | <ul> <li>Mediant 500 E-SBC</li> <li>Mediant 500L Gateway &amp; E-SBC</li> <li>Mediant 800B Gateway &amp; E-SBC</li> <li>Mediant 1000B Gateway &amp; E-SBC</li> <li>Mediant 2600 E-SBC</li> <li>Mediant 4000 SBC</li> <li>Mediant 4000B SBC</li> <li>Mediant 9000 SBC</li> <li>Mediant Software SBC (SE and VE)</li> </ul> |  |
| Software Version | SIP_7.20A.001.501                                                                                                    |  |
| Protocol         | <ul><li>SIP/UDP (to the Bell Canada SIP Trunk)</li><li>SIP/TCP or TLS (to the S4B FE Server)</li></ul>                                                                                                    |  |
| Additional Notes | None                                                                                                    |  |

## 2.2 Bell Canada SIP Trunking Version

Table 2-2: Bell Canada Version

| Vendor/Service Provider | Bell Canada |
|-------------------------|-------------|
| SSW Model/Service       | BroadSoft   |
| Software Version        |             |
| Protocol                | SIP         |
| Additional Notes        | None        |

## 2.3 Microsoft Skype for Business Server 2015 Version

Table 2-3: Microsoft Skype for Business Server 2015 Version

| Vendor           | Microsoft               |
|------------------|-------------------------|
| Model            | Skype for Business      |
| Software Version | Release 2015 6.0.9319.0 |
| Protocol         | SIP                     |
| Additional Notes | None                    |

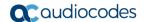

## 2.4 Interoperability Test Topology

The interoperability testing between AudioCodes E-SBC and Bell Canada SIP Trunk with Skype for Business 2015 was done using the following topology setup:

- Enterprise deployed with Microsoft Skype for Business Server 2015 in its private network for enhanced communication within the Enterprise.
- Enterprise wishes to offer its employees enterprise-voice capabilities and to connect the Enterprise to the PSTN network using Bell Canada's SIP Trunking service.
- AudioCodes E-SBC is implemented to interconnect between the Enterprise LAN and the SIP Trunk.
  - **Session:** Real-time voice session using the IP-based Session Initiation Protocol (SIP).
  - Border: IP-to-IP network border between Skype for Business Server 2015 network in the Enterprise LAN and Bell Canada's SIP Trunk located in the public network.

The figure below illustrates this interoperability test topology:

Figure 2-1: Interoperability Test Topology between E-SBC and Microsoft Skype for Business with Bell Canada SIP Trunk

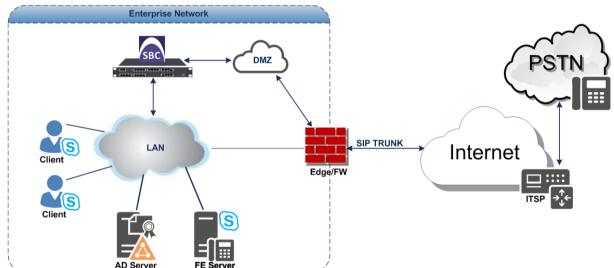

#### 2.4.1 Environment Setup

The interoperability test topology includes the following environment setup:

**Table 2-4: Environment Setup** 

| Area                     | Setup                                                                                                    |
|--------------------------|----------------------------------------------------------------------------------------------------|
| Network                  | <ul> <li>Microsoft Skype for Business Server 2015 environment is located on the Enterprise's LAN</li> <li>Bell Canada SIP Trunk is located on the WAN</li> </ul>                |
| Signaling<br>Transcoding | <ul> <li>Microsoft Skype for Business Server 2015 operates with SIP-over-TLS transport type</li> <li>Bell Canada SIP Trunk operates with SIP-over-UDP transport type</li> </ul> |
| Codecs<br>Transcoding    | <ul> <li>Microsoft Skype for Business Server 2015 supports G.711A-law and G.711U-law coders</li> <li>Bell Canada SIP Trunk supports G.711U-law and G.729 coders</li> </ul>      |
| Media Transcoding        | <ul> <li>Microsoft Skype for Business Server 2015 operates with SRTP media type</li> <li>Bell Canada SIP Trunk operates with RTP media type</li> </ul>                          |

#### 2.4.2 Known Limitations

The following limitation was observed in the interoperability tests done for the AudioCodes E-SBC interworking between Microsoft Skype for Business Server 2015 and Bell Canada 's SIP Trunk:

- If, following a "603 Decline", an Error Response is sent from the Microsoft Skype for Business Server 2015, Bell Canada's SIP Trunk continues to send re-INVITEs and does not disconnect the call. To resolve this and disconnect the call correctly, a message manipulation rule is used to replace the Error Response with a "486 Busy Here" (see Section 4.14 on page 72).
- When a Skype for Business user mutesthe call, Skype for Business server stops sending RTP packets. This causes the Bell Canada SIP Trunk to drop the call. To overcome this issue, the SBC needs to send RTP packets instead of Skype for Business. In order to achieve this, Force Transcoding needs to be configured in the IP Profile towards the Bell Canada SIP Trunk (see Section 4.7 on page 49).

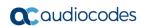

This page is intentionally left blank.

# 3 Configuring Skype for Business Server 2015

This chapter describes how to configure Microsoft Skype for Business Server 2015 to operate with AudioCodes E-SBC.

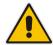

**Note:** Dial plans, voice policies, and PSTN usages are also necessary for Enterprise voice deployment; however, they are beyond the scope of this document.

## 3.1 Configuring the E-SBC as an IP / PSTN Gateway

The procedure below describes how to configure the E-SBC as an IP / PSTN Gateway.

- To configure E-SBC as IP/PSTN Gateway and associate it with Mediation Server:
- 1. On the server where the Topology Builder is installed, start the Skype for Business Server 2015 Topology Builder (Windows **Start** menu > search for **Skype for Business Server Topology Builder**), as shown below:

Figure 3-1: Starting the Skype for Business Server Topology Builder

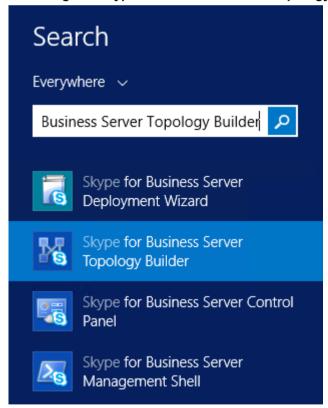

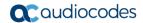

The following is displayed:

Figure 3-2: Topology Builder Dialog Box

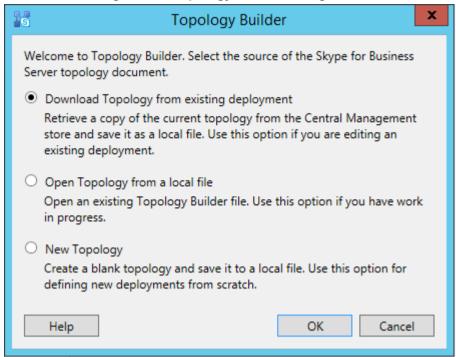

Select the Download Topology from existing deployment option, and then click OK; you are prompted to save the downloaded Topology:

Figure 3-3: Save Topology Dialog Box

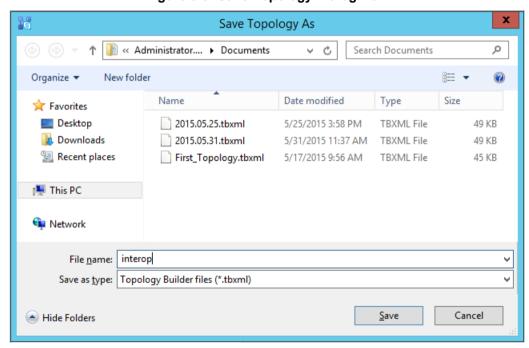

**3.** Enter a name for the Topology file, and then click **Save**. This step enables you to roll back from any changes you make during the installation.

The Topology Builder screen with the downloaded Topology is displayed:

Figure 3-4: Downloaded Topology

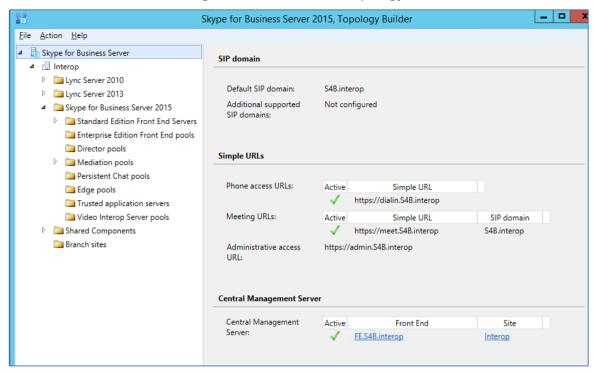

**4.** Under the **Shared Components** node, right-click the **PSTN gateways** node, and then from the shortcut menu, choose **New IP/PSTN Gateway**, as shown below:

Figure 3-5: Choosing New IP/PSTN Gateway

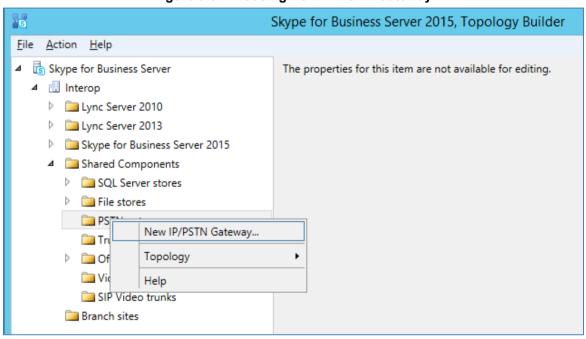

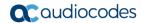

The following is displayed:

Figure 3-6: Define the PSTN Gateway FQDN

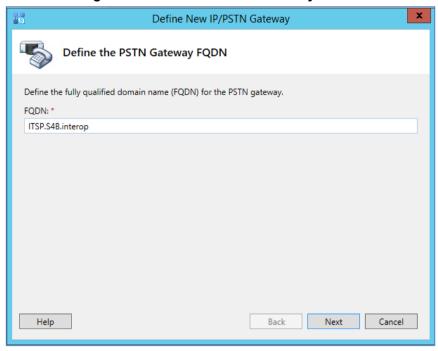

- 5. Enter the Fully Qualified Domain Name (FQDN) of the E-SBC (e.g., ITSP.S4B.interop). This FQDN should be equivalent to the configured Subject Name (CN) in the TLS Certificate Context (see Section 4.9.3 on page 57).
- Click Next; the following is displayed:

Figure 3-7: Define the IP Address

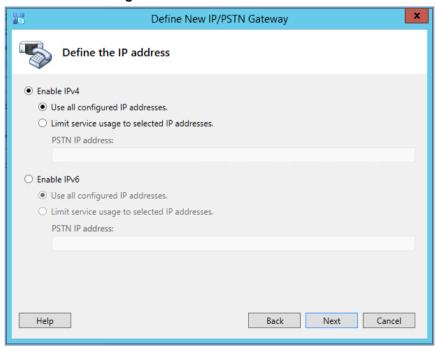

- Define the listening mode (IPv4 or IPv6) of the IP address of your new PSTN gateway, and then click Next.
- B. Define a *root trunk* for the PSTN gateway. A trunk is a logical connection between the Mediation Server and a gateway uniquely identified by the following combination: Mediation Server FQDN, Mediation Server listening port (TLS or TCP), gateway IP and

FQDN, and gateway listening port.

#### **Notes:**

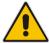

- When defining a PSTN gateway in Topology Builder, you must define a root trunk to successfully add the PSTN gateway to your topology.
- The root trunk cannot be removed until the associated PSTN gateway is removed.

Figure 3-8: Define the Root Trunk

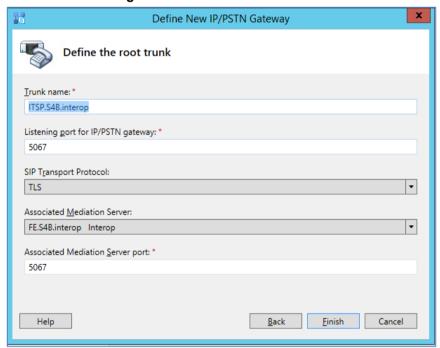

- a. In the 'Listening Port for IP/PSTN Gateway' field, enter the listening port that the E-SBC will use for SIP messages from the Mediation Server that will be associated with the root trunk of the PSTN gateway (e.g., **5067**). This parameter is later configured in the SIP Interface table (see Section 4.3 on page 37).
- b. In the 'SIP Transport Protocol' field, select the transport type (e.g., TLS) that the trunk uses. This parameter is later configured in the SIP Interface table (see Section 4.3 on page 37).
- **c.** In the 'Associated Mediation Server' field, select the Mediation Server pool to associate with the root trunk of this PSTN gateway.
- **d.** In the 'Associated Mediation Server Port' field, enter the listening port that the Mediation Server will use for SIP messages from the SBC (e.g., **5067**).
- e. Click Finish.

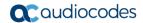

The E-SBC is added as a PSTN gateway, and a trunk is created as shown below:

Figure 3-9: E-SBC added as IP/PSTN Gateway and Trunk Created

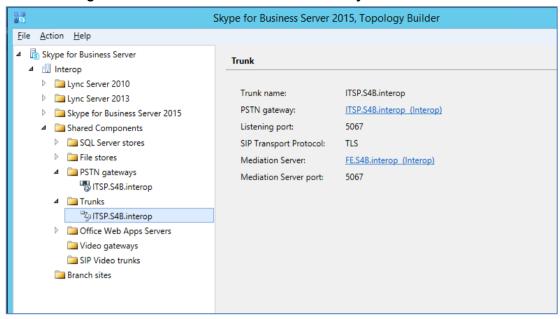

9. Publish the Topology: In the main tree, select the root node Skype for Business Server, and then from the Action menu, choose Publish Topology, as shown below:

Figure 3-10: Choosing Publish Topology

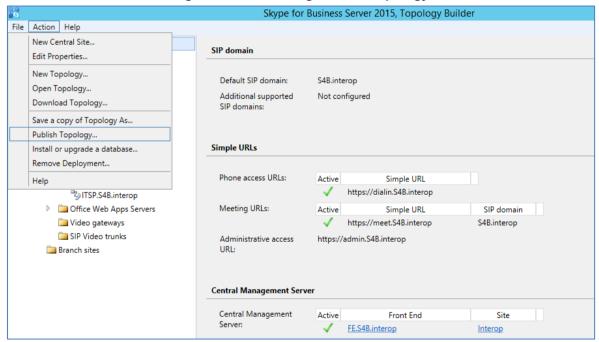

The following is displayed:

Figure 3-11: Publish the Topology

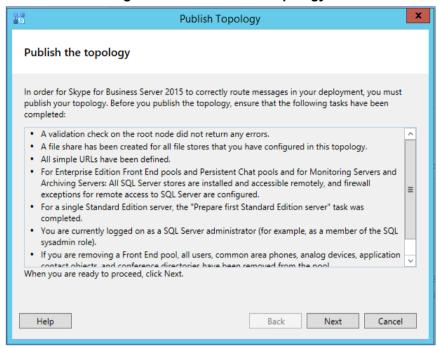

10. Click Next; the Topology Builder starts to publish your topology, as shown below:

Figure 3-12: Publishing in Progress

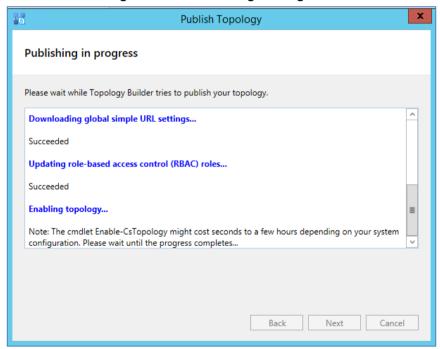

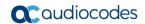

11. Wait until the publishing topology process completes successfully, as shown below:

Figure 3-13: Publishing Wizard Complete

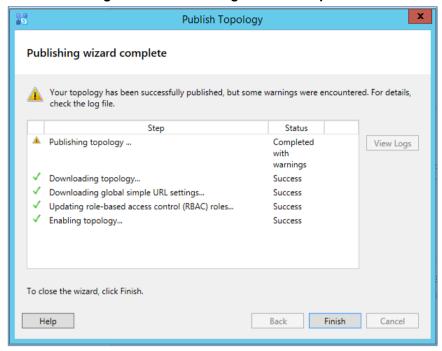

12. Click Finish.

# 3.2 Configuring the "Route" on Skype for Business Server 2015

The procedure below describes how to configure a "Route" on the Skype for Business Server 2015 and to associate it with the E-SBC PSTN gateway.

- ➤ To configure the "route" on Skype for Business Server 2015:
- Start the Microsoft Skype for Business Server 2015 Control Panel (Start > search for Microsoft Skype for Business Server Control Panel), as shown below:

Figure 3-14: Opening the Skype for Business Server Control Panel

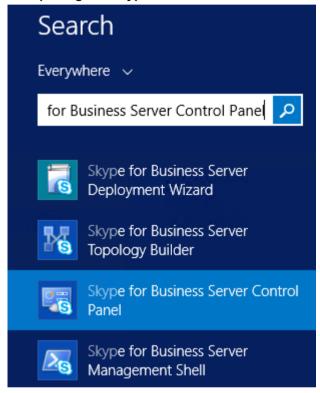

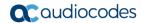

2. You are prompted to enter your login credentials:

Figure 3-15: Skype for Business Server Credentials

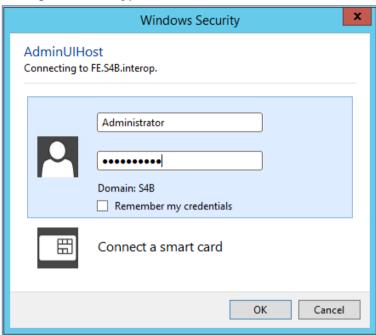

**3.** Enter your domain username and password, and then click **OK**; the Microsoft Skype for Business Server 2015 Control Panel is displayed:

Figure 3-16: Microsoft Skype for Business Server 2015 Control Panel

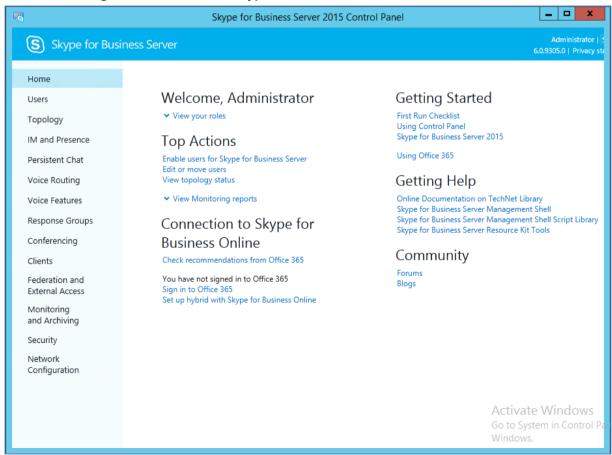

4. In the left navigation pane, select Voice Routing.

Figure 3-17: Voice Routing Page

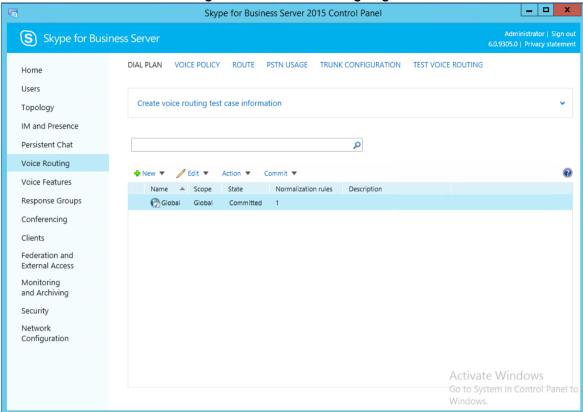

5. In the Voice Routing page, select the **Route** tab.

Figure 3-18: Route Tab

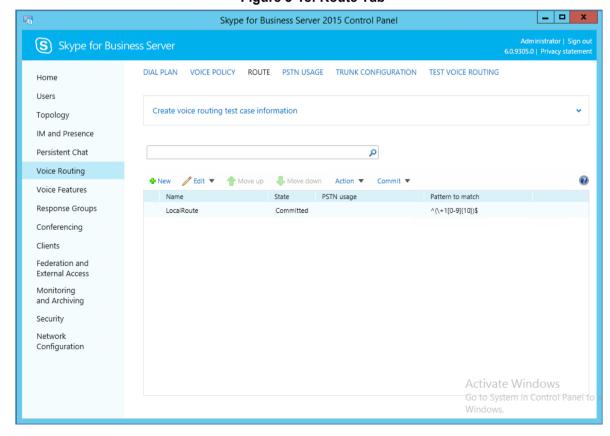

Version 7.2 23 Mediant E-SBC

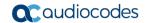

6. Click **New**; the New Voice Route page appears:

Figure 3-19: Adding New Voice Route

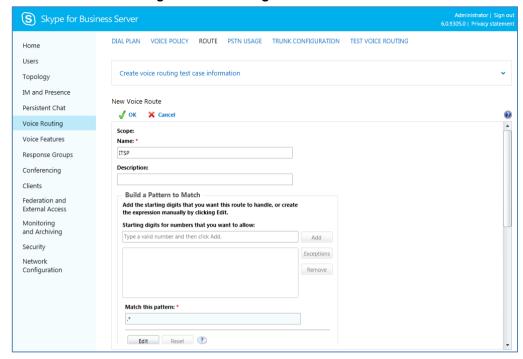

- 7. In the 'Name' field, enter a name for this route (e.g., ITSP).
- **8.** In the 'Starting digits for numbers that you want to allow' field, enter the starting digits you want this route to handle (e.g., \* to match all numbers), and then click **Add**.
- 9. Associate the route with the E-SBC Trunk that you created:
  - a. Under the 'Associated Trunks' group, click Add; a list of all the deployed gateways is displayed:

Figure 3-20: List of Deployed Trunks

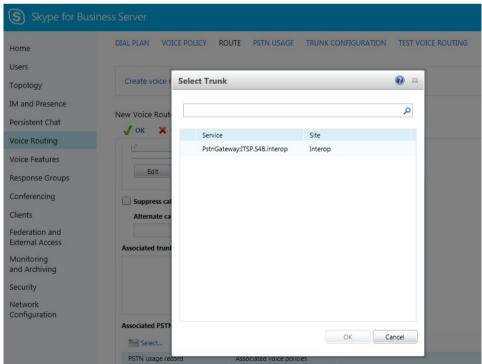

**b.** Select the E-SBC Trunk you created, and then click **OK**; the trunk is added to the 'Associated Trunks' group list:

Figure 3-21: Selected E-SBC Trunk

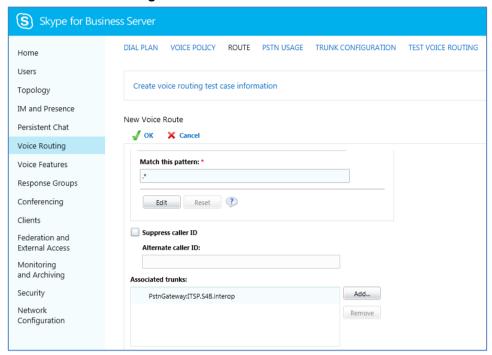

- 10. Associate a PSTN Usage to this route:
  - Under the 'Associated PSTN Usages' group, click Select and then add the associated PSTN Usage.

Figure 3-22: Associating PSTN Usage to Route

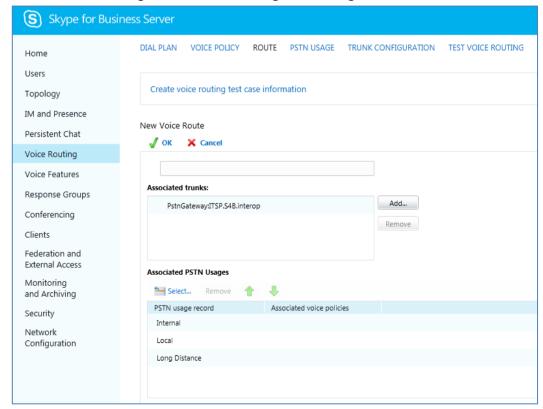

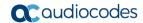

**11.** Click **OK** (located on the top of the New Voice Route page); the New Voice Route (Uncommitted) is displayed:

Figure 3-23: Confirmation of New Voice Route

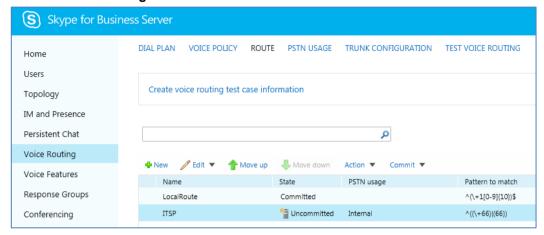

12. From the Commit drop-down list, choose Commit all, as shown below:

Figure 3-24: Committing Voice Routes

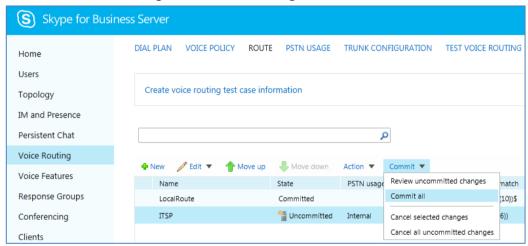

The Uncommitted Voice Configuration Settings page appears:

Figure 3-25: Uncommitted Voice Configuration Settings

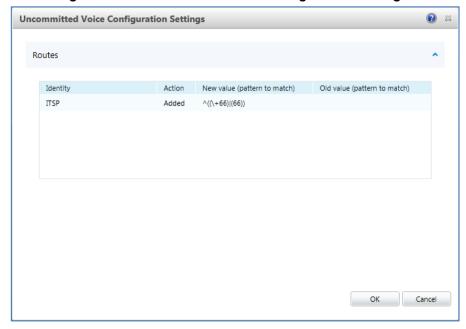

**13.** Click **Commit**; a message is displayed confirming a successful voice routing configuration, as shown below:

Figure 3-26: Confirmation of Successful Voice Routing Configuration

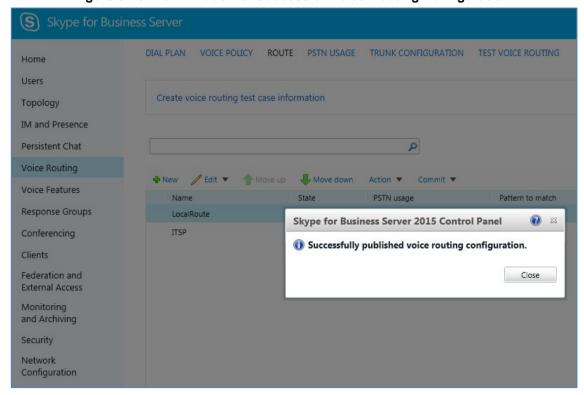

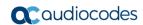

14. Click Close; the new committed Route is displayed in the Voice Routing page, as shown below:

Figure 3-27: Voice Routing Screen Displaying Committed Routes

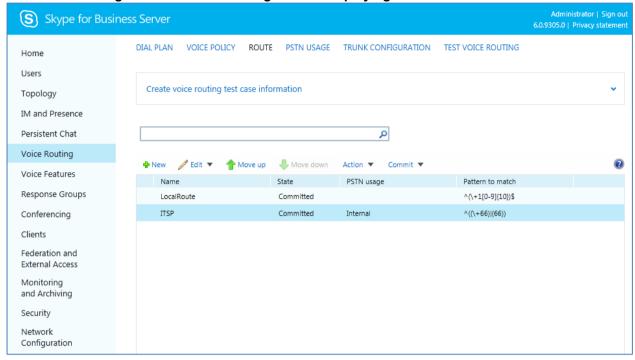

**15.** For ITSPs that implement a call identifier, continue with the following steps:

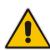

**Note:** The SIP History-Info header provides a method to verify the identity (ID) of the call forwarder (i.e., the Skype for Business user number). This ID is required by Bell Canada SIP Trunk in the P-Asserted-Identity header. The device adds this ID to the P-Asserted-Identity header in the sent INVITE message using the IP Profile (see Section 4.6 on page 46).

**a.** In the Voice Routing page, select the **Trunk Configuration** tab. Note that you can add and modify trunk configuration by site or by pool.

Figure 3-28: Voice Routing Screen - Trunk Configuration Tab

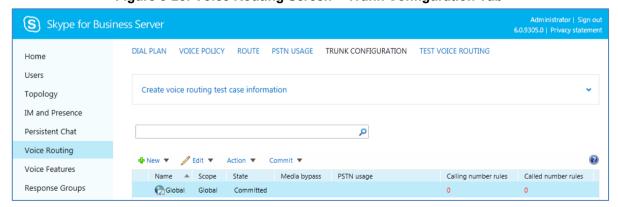

b. Click Edit; the Edit Trunk Configuration page appears:

Figure 3-29: Edit Trunk Configuration

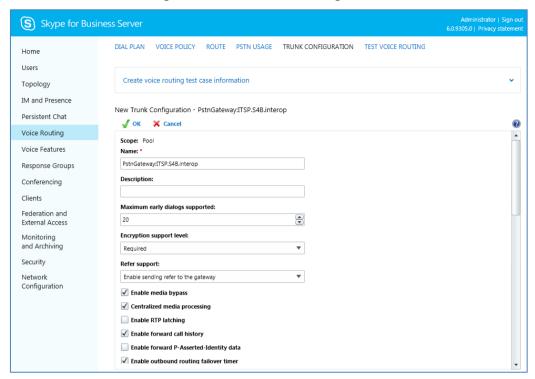

- c. Select the Enable forward call history check box, and then click OK.
- d. Repeat Steps 11 through 13 to commit your settings.
- **16.** Use the following command on the Skype for Business Server Management Shell after reconfiguration to verify correct values:
  - Get-CsTrunkConfiguration

```
Identity
Service: PstnGateway: ITSP.S4B.interop
OutboundTranslationRulesList
SipResponseCodeTranslationRulesList
                                            : {}
OutboundCallingNumberTranslationRulesList : {}
PstnUsages
                                            : {}
Description
ConcentratedTopology
                                            : True
EnableBypass
                                            : True
EnableMobileTrunkSupport
                                            : False
EnableReferSupport
                                            : True
EnableSessionTimer
                                            : True
EnableSignalBoost
                                            : False
MaxEarlyDialogs
                                            : 20
RemovePlusFromUri
                                            : False
RTCPActiveCalls
                                            : True
RTCPCallsOnHold
                                            : True
SRTPMode
                                            : Required
EnablePIDFLOSupport
                                            : False
EnableRTPLatching
                                            : False
EnableOnlineVoice
                                            : False
ForwardCallHistory
                                            : True
```

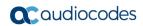

Enable3pccRefer : False
ForwardPAI : False
EnableFastFailoverTimer : True
EnableLocationRestriction : False
NetworkSiteID :

# 4 Configuring AudioCodes E-SBC

This chapter provides step-by-step procedures on how to configure AudioCodes E-SBC for interworking between Microsoft Skype for Business Server 2015 and the Bell Canada SIP Trunk. These configuration procedures are based on the interoperability test topology described in Section 2.4 on page 10, and includes the following main areas:

- E-SBC WAN interface Bell Canada SIP Trunking environment
- E-SBC LAN interface Skype for Business Server 2015 environment

This configuration is done using the E-SBC's embedded Web server (hereafter, referred to as *Web interface*).

#### Notes:

- For implementing Microsoft Skype for Business and Bell Canada SIP Trunk based on the configuration described in this section, AudioCodes E-SBC must be installed with a License Key that includes the following software features:
  - √ Microsoft
  - √ SBC
  - √ Security
  - √ DSP
  - √ RTP
  - √ SIP

For more information about the License Key, contact your AudioCodes sales representative.

 The scope of this interoperability test and document does **not** cover all security aspects for connecting the SIP Trunk to the Microsoft Skype for Business environment. Comprehensive security measures should be implemented per your organization's security policies. For security recommendations on AudioCodes' products, refer to the *Recommended Security Guidelines* document.

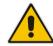

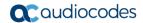

## 4.1 Step 1: IP Network Interfaces Configuration

This step describes how to configure the E-SBC's IP network interfaces. There are several ways to deploy the E-SBC; however, this interoperability test topology employs the following deployment method:

- E-SBC interfaces with the following IP entities:
  - Skype for Business servers, located on the LAN
  - Bell Canada SIP Trunk, located on the WAN
- E-SBC connects to the WAN through a DMZ network
- Physical connection: The type of physical connection to the LAN depends on the method used to connect to the Enterprise's network. In the interoperability test topology, E-SBC connects to the LAN and DMZ using dedicated LAN ports (i.e., two ports and two network cables are used).
- E-SBC also uses two logical network interfaces:
  - LAN (VLAN ID 1)
  - DMZ (VLAN ID 2)

Figure 4-1: Network Interfaces in Interoperability Test Topology

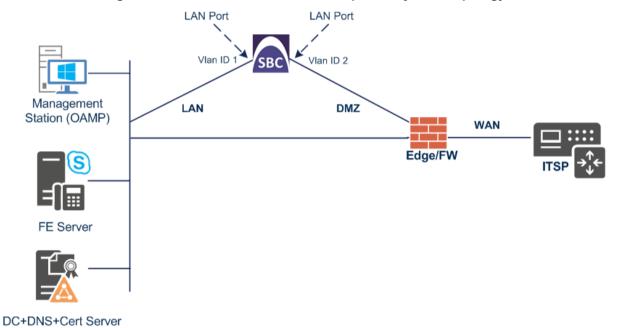

## 4.1.1 Step 1a: Configure VLANs

This step describes how to define VLANs for each of the following interfaces:

- LAN VoIP (assigned the name "LAN\_IF")
- WAN VoIP (assigned the name "WAN\_IF")
- To configure the VLANs:
- Open the Ethernet Device table (Setup menu > IP Network tab > Core Entities folder > Ethernet Devices).
- 2. There will be one existing row for VLAN ID 1 and underlying interface GROUP\_1.
- 3. Add another VLAN ID 2 for the WAN side as follows:

| Parameter            | Value                         |
|----------------------|-------------------------------|
| Index                | 1                             |
| VLAN ID              | 2                             |
| Underlying Interface | GROUP_2 (Ethernet port group) |
| Name                 | vlan 2                        |
| Tagging              | Untagged                      |

Figure 4-2: Configured VLAN IDs in Ethernet Device

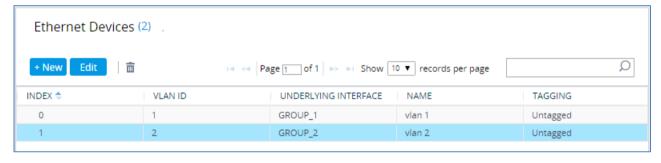

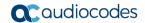

## 4.1.2 Step 1b: Configure Network Interfaces

This step describes how to configure the IP network interfaces for each of the following interfaces:

- LAN VoIP (assigned the name "LAN\_IF")
- WAN VoIP (assigned the name "WAN IF")
- > To configure the IP network interfaces:
- Open the IP Interfaces table (Setup menu > IP Network tab > Core Entities folder > IP Interfaces).
- 2. Modify the existing LAN network interface:
  - Select the 'Index' radio button of the OAMP + Media + Control table row, and then click Edit.
  - b. Configure the interface as follows:

| Parameter       | Value                                           |
|-----------------|-------------------------------------------------|
| Name            | LAN_IF (arbitrary descriptive name)             |
| Ethernet Device | vlan 1                                          |
| IP Address      | <b>10.15.17.10</b> (LAN IP address of E-SBC)    |
| Prefix Length   | <b>16</b> (subnet mask in bits for 255.255.0.0) |
| Default Gateway | 10.15.0.1                                       |
| Primary DNS     | 10.15.27.1                                      |

- 3. Add a network interface for the WAN side:
  - a. Click New.
  - b. Configure the interface as follows:

| Parameter        | Value                                            |
|------------------|--------------------------------------------------|
| Name             | WAN_IF                                           |
| Application Type | Media + Control                                  |
| Ethernet Device  | vlan 2                                           |
| IP Address       | <b>195.189.192.160</b> (DMZ IP address of E-SBC) |
| Prefix Length    | 25 (subnet mask in bits for 255.255.255.128)     |
| Default Gateway  | 195.189.192.129 (router's IP address)            |
| Primary DNS      | 80.179.52.100                                    |
| Secondary DNS    | 80.179.55.100                                    |

4. Click Apply.

The configured IP network interfaces are shown below:

Figure 4-3: Configured Network Interfaces in IP Interfaces Table

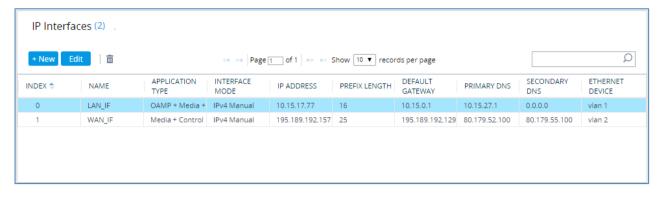

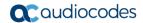

## 4.2 Step 2: Enable the SBC Application

This step describes how to enable the SBC application.

- To enable the SBC application:
- 1. Open the Applications Enabling page (Setup menu > Signaling & Media tab > Core Entities folder > Applications Enabling).

Figure 4-4: Enabling SBC Application

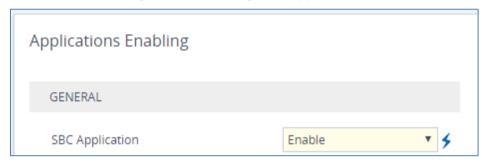

- 2. From the 'SBC Application' drop-down list, select **Enable**.
- 3. Click Apply.
- **4.** Reset the E-SBC with a burn to flash for this setting to take effect (see Section 4.17 on page 88).

# 4.3 Step 3: Configure Media Realms

This step describes how to configure Media Realms. The simplest configuration is to create two Media Realms - one for internal (LAN) traffic and one for external (WAN) traffic.

#### > To configure Media Realms:

- 1. Open the Media Realms table (**Setup** menu > **Signaling & Media** tab > **Core Entities** folder > **Media Realms**).
- 2. Add a Media Realm for the LAN interface. You can use the default Media Realm (Index 0), but modify it as shown below:

| Parameter                    | Value                                                                 |
|------------------------------|-----------------------------------------------------------------------|
| Index                        | 0                                                                     |
| Name                         | MRLan (descriptive name)                                              |
| IPv4 Interface Name          | LAN_IF                                                                |
| Port Range Start             | <b>6000</b> (represents lowest UDP port number used for media on LAN) |
| Number of Media Session Legs | 100 (media sessions assigned with port range)                         |

Figure 4-5: Configuring Media Realm for LAN

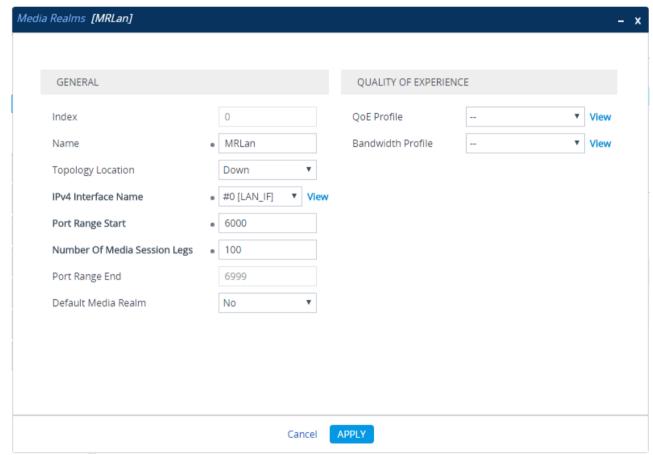

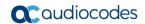

### 3. Configure a Media Realm for WAN traffic:

| Parameter                    | Value                                                                 |
|------------------------------|-----------------------------------------------------------------------|
| Index                        | 1                                                                     |
| Name                         | MRWan (arbitrary name)                                                |
| Topology Location            | Up                                                                    |
| IPv4 Interface Name          | WAN_IF                                                                |
| Port Range Start             | <b>7000</b> (represents lowest UDP port number used for media on WAN) |
| Number of Media Session Legs | 100 (media sessions assigned with port range)                         |

Figure 4-6: Configuring Media Realm for WAN

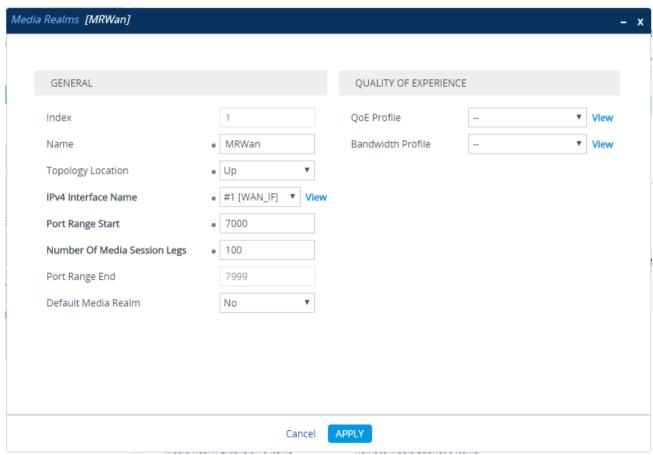

The configured Media Realms are shown in the figure below:

Figure 4-7: Configured Media Realms in Media Realm Table

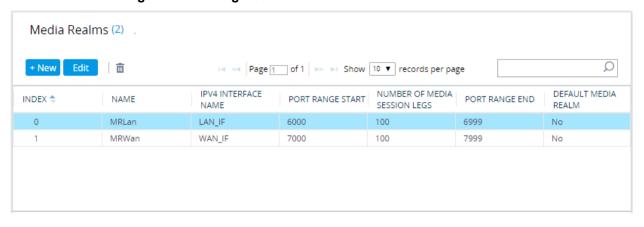

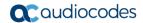

# 4.4 Step 4: Configure SIP Signaling Interfaces

This step describes how to configure SIP Interfaces. For the interoperability test topology, an internal and external SIP Interface must be configured for the E-SBC.

#### > To configure SIP Interfaces:

- 1. Open the SIP Interfaces table (**Setup** menu > **Signaling & Media** tab > **Core Entities** folder > **SIP Interfaces**).
- 2. Add a SIP Interface for the LAN interface. You can use the default SIP Interface (Index 0), but modify it as shown below:

| Parameter         | Value                                     |
|-------------------|-------------------------------------------|
| Index             | 0                                         |
| Name              | S4B (see note at the end of this section) |
| Network Interface | LAN_IF                                    |
| Application Type  | SBC                                       |
| TCP and UDP       | 0                                         |
| TLS Port          | 5067 (see note below)                     |
| Media Realm       | MRLan                                     |

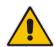

**Note:** The TLS port parameter must be identically configured in the Skype for Business Topology Builder (see Section 3.1 on page 13).

### 3. Configure a SIP Interface for the WAN:

| Parameter         | Value      |
|-------------------|------------|
| Index             | 1          |
| Name              | BellCanada |
| Network Interface | WAN_IF     |
| Application Type  | SBC        |
| UDP Port          | 5060       |
| TCP and TLS       | 0          |
| Media Realm       | MRWan      |

40

The configured SIP Interfaces are shown in the figure below:

Figure 4-8: Configured SIP Interfaces in SIP Interface Table

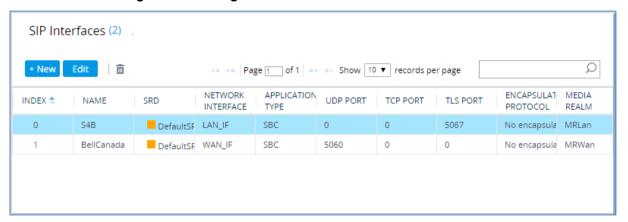

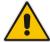

**Note:** Current software releases uses the string **names** of the configuration entities (e.g., SIP Interface, Proxy Sets, and IP Groups). Therefore, it is recommended to configure each configuration entity with meaningful names for easy identification.

Version 7.2 41 Mediant E-SBC

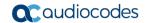

# 4.5 Step 5: Configure Proxy Sets

This step describes how to configure Proxy Sets. The Proxy Set defines the destination address (IP address or FQDN) of the IP entity server. Proxy Sets can also be used to configure load balancing between multiple servers.

For the interoperability test topology, two Proxy Sets need to be configured for the following IP entities:

- Microsoft Skype for Business Server 2015
- Bell Canada SIP Trunk

The Proxy Sets will be later applying to the VoIP network by assigning them to IP Groups.

### To configure Proxy Sets:

- Open the Proxy Sets table (Setup menu > Signaling & Media tab > Core Entities folder >Proxy Sets).
- 2. Add a Proxy Set for the Skype for Business Server 2015 as shown below:

| Parameter                   | Value         |
|-----------------------------|---------------|
| Index                       | 1             |
| Name                        | S4B           |
| SBC IPv4 SIP Interface      | S4B           |
| Proxy Keep-Alive            | Using Options |
| Redundancy Mode             | Homing        |
| Proxy Hot Swap              | Enable        |
| Proxy Load Balancing Method | Round Robin   |

Keep-Alive Failure Responses

Proxy Sets [S4B] SRD #0 [DefaultSRD] GENERAL REDUNDANCY Index Redundancy Mode Homing Name S4B Proxy Hot Swap Enable Gateway IPv4 SIP Interface Proxy Load Balancing Method Round Rc ▼ #0 [S4B] SBC IPv4 SIP Interface View Min. Active Servers for Load Balancing TLS Context Name View ADVANCED KEEP ALIVE Classification Input IP Address only Proxy Keep-Alive Using OPTIONS **DNS Resolve Method** Proxy Keep-Alive Time [sec] 60

Figure 4-9: Configuring Proxy Set for Microsoft Skype for Business Server 2015

a. Select the index row of the Proxy Set that you added, and then click the Proxy Address link located below the table; the Proxy Address table opens.

APPLY

**b.** Click **New**; the following dialog box appears:

Figure 4-10: Configuring Proxy Address for Microsoft Skype for Business Server 2015

Cancel

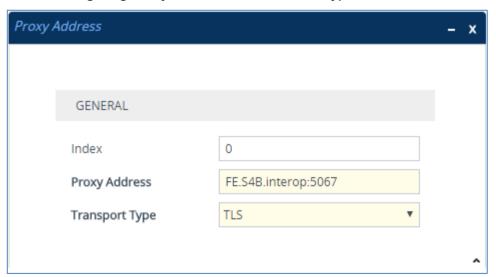

Version 7.2 43 Mediant E-SBC

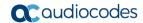

- **c.** Configure the address of the Proxy Set according to the parameters described in the table below.
- d. Click Apply.

| Parameter      | Value                                                                                       |
|----------------|---------------------------------------------------------------------------------------------|
| Index          | 0                                                                                           |
| Proxy Address  | FE.S4B.interop:5067 (Skype for Business Server 2015 IP address / FQDN and destination port) |
| Transport Type | TLS                                                                                         |

3. Configure a Proxy Set for the Bell Canada SIP Trunk:

| Parameter                    | Value         |
|------------------------------|---------------|
| Index                        | 2             |
| Name                         | BellCanada    |
| SBC IPv4 SIP Interface       | BellCanada    |
| Proxy Keep-Alive             | Using Options |
| Keep-Alive Failure Responses | 503           |

Figure 4-11: Configuring Proxy Set for Bell Canada SIP Trunk

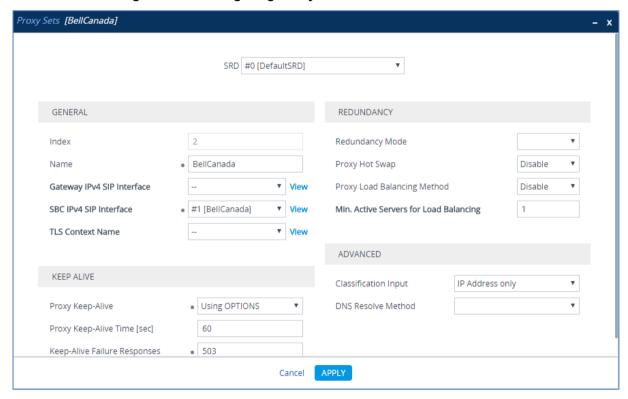

- Select the index row of the Proxy Set that you added, and then click the Proxy Address link located below the table; the Proxy Address table opens.
- b. Click New; the following dialog box appears:

Figure 4-12: Configuring Proxy Address for Bell Canada SIP Trunk

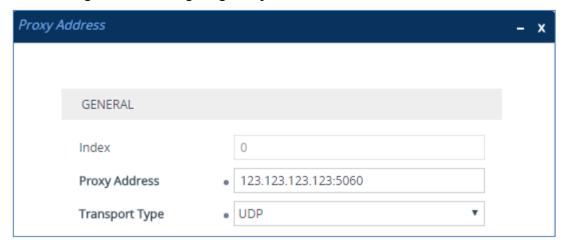

**c.** Configure the address of the Proxy Set according to the parameters described in the table below.

| Parameter      | Value                                                                 |
|----------------|-----------------------------------------------------------------------|
| Index          | 0                                                                     |
|                | <b>123.123.123.123:5060</b> ( IP address / FQDN and destination port) |
| Transport Type | UDP                                                                   |

d. Click Apply.

The configured Proxy Sets are shown in the figure below:

Figure 4-13: Configured Proxy Sets in Proxy Sets Table

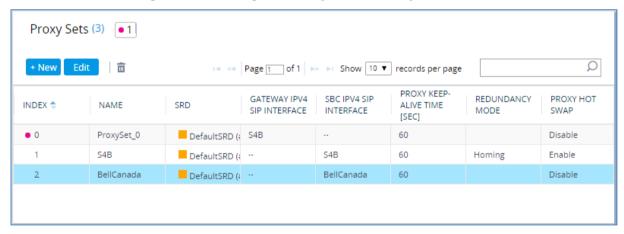

Version 7.2 45 Mediant E-SBC

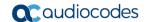

## 4.6 Step 6: Configure Coders

This step describes how to configure coders (termed *Coder Group*). As Skype for Business Server 2015 supports the G.711 coder while the network connection to Bell Canada SIP Trunk may restrict operation with a lower bandwidth coder such as G.729, you need to add a Coder Group with the G.729 coder for the Bell Canada SIP Trunk.

Note that the Coder Group ID for this entity will be assign to its corresponding IP Profile in the next step.

### > To configure coders:

- Open the Coder Groups table (Setup menu > Signaling & Media tab > Coders & Profiles folder > Coder Groups).
- 2. Configure a Coder Group for Skype for Business Server 2015:

| Parameter           | Value                                             |
|---------------------|---------------------------------------------------|
| Coder Group Name    | AudioCodersGroups_1                               |
| Coder Name          | <ul><li>G.711 U-law</li><li>G.711 A-law</li></ul> |
| Silence Suppression | Enable (for both coders)                          |

Figure 4-14: Configuring Coder Group for Skype for Business Server 2015

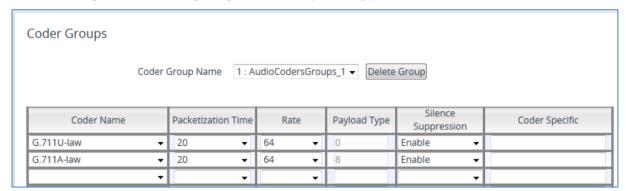

3. Configure a Coder Group for Bell Canada SIP Trunk:

| Parameter        | Value               |
|------------------|---------------------|
| Coder Group Name | AudioCodersGroups_2 |
| Coder Name       | G.729               |

Figure 4-15: Configuring Coder Group for Bell Canada SIP Trunk

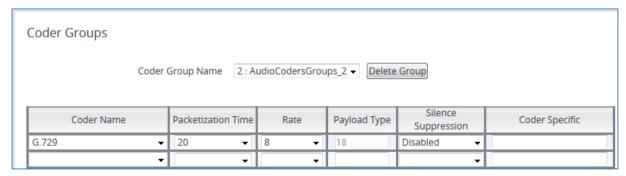

The procedure below describes how to configure an Allowed Coders Group to ensure that voice sent to the Bell Canada SIP Trunk uses the G.729 coder whenever possible. Note that this Allowed Coders Group ID will be assign to the IP Profile belonging to the Bell Canada SIP Trunk in the next step.

- To set a preferred coder for the Bell Canada SIP Trunk:
- Open the Allowed Audio Coders Groups table (Setup menu > Signaling & Media tab > Coders & Profiles folder > Allowed Audio Coders Groups).
- Click New and configure a name for the Allowed Audio Coders Group for Bell Canada SIP Trunk.

Figure 4-16: Configuring Allowed Coders Group for Bell Canada SIP Trunk

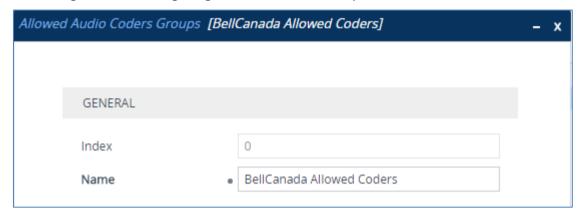

- 3. Click Apply.
- 4. Select the new row that you configured, and then click the **Allowed Audio Coders** link located below the table; the Allowed Audio Coders table opens.
- 5. Click **New** and configure an Allowed Coders as follows:

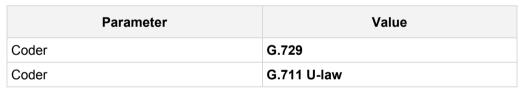

Figure 4-17: Configuring Allowed Coders for Bell Canada SIP Trunk

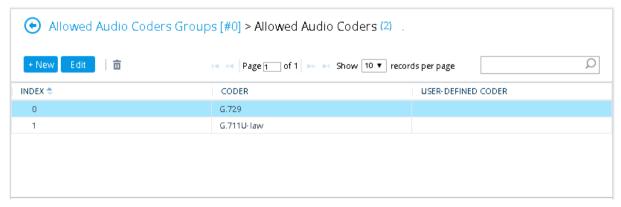

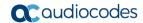

6. Open the Media Settings page (Setup menu > Signaling & Media tab > Media folder > Media Settings).

Figure 4-18: SBC Preferences Mode

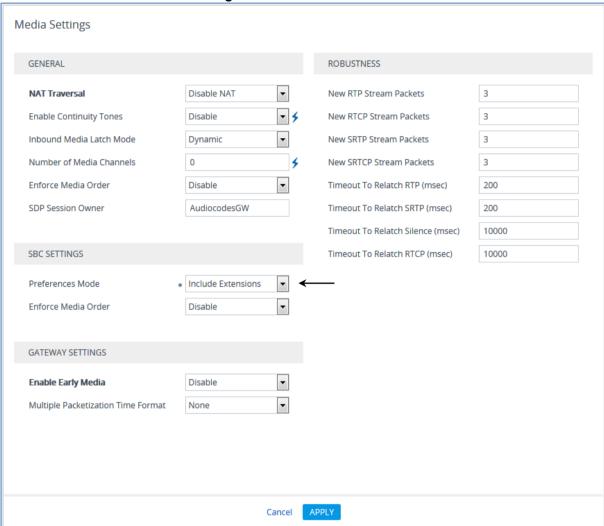

- 7. From the 'Preferences Mode' drop-down list, select Include Extensions.
- 8. Click Apply.

# 4.7 Step 7: Configure IP Profiles

This step describes how to configure IP Profiles. The IP Profile defines a set of call capabilities relating to signaling (e.g., SIP message terminations such as REFER) and media (e.g., coder and transcoding method).

In this interoperability test topology, IP Profiles need to be configured for the following IP entities:

- Microsoft Skype for Business Server 2015 to operate in secure mode using SRTP and TLS
- Bell Canada SIP trunk to operate in non-secure mode using RTP and UDP
- > To configure IP Profile for the Skype for Business Server 2015:
- 1. Open the IP Profiles table (**Setup** menu > **Signaling & Media** tab > **Coders & Profiles** folder > **IP Profiles**).
- 2. Click **New**, and then configure the parameters as follows:

| Parameter                             | Value                                                                                                    |  |
|---------------------------------------|----------------------------------------------------------------------------------------------------|--|
| General                               |                                                                                                    |  |
| Index                                 | 1                                                                                                    |  |
| Name                                  | S4B                                                                                                    |  |
| Media Security                        |                                                                                                    |  |
| SBC Media Security Mode               | SRTP                                                                                                    |  |
| Symmetric MKI                         | Enable                                                                                                    |  |
| MKI Size                              | 1                                                                                                    |  |
| Enforce MKI Size                      | Enforce                                                                                                    |  |
| Reset SRTP State Upon Re-key          | Enable                                                                                                    |  |
| Generate SRTP Keys Mode:              | Always                                                                                                    |  |
| SBC Early Media                       |                                                                                                    |  |
| Remote Early Media RTP Detection Mode | <b>By Media</b> (required, as Skype for Business Server 2015 does not send RTP immediately to remote side when it sends a SIP 18x response) |  |
| SBC Media                             |                                                                                                    |  |
| Extension Coders Group                | AudioCodersGroups_1                                                                                                    |  |
| RFC 2833 Mode                         | <b>Extended</b> (required, as Skype for Business does not support calls without RFC 2833)                                                   |  |
| SBC Signaling                         |                                                                                                    |  |
| Remote Update Support                 | Supported Only After Connect                                                                                                    |  |
| Remote re-INVITE Support              | Supported Only With SDP                                                                                                    |  |
| Remote Delayed Offer Support          | Not Supported                                                                                                    |  |
| SBC Forward and Transfer              |                                                                                                    |  |
| Remote REFER Mode                     | <b>Handle Locally</b> (required, as Skype for Business Server 2015 does not support receipt of SIP REFER)                                   |  |

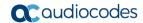

| Remote 3xx Mode    | Handle Locally (required, as Skype for Business Server 2015 does not support receipt of SIP 3xx responses)                                   |
|--------------------|----------------------------------------------------------------------------------------------------|
| SBC Hold           |                                                                                                    |
| Remote Hold Format | Inactive (required because Bell Canada's SIP Trunk sends 0.0.0.0 for Hold but Skype for Business Server 2015 does not recognize that format) |

Figure 4-19: Configuring IP Profile for Skype for Business Server 2015

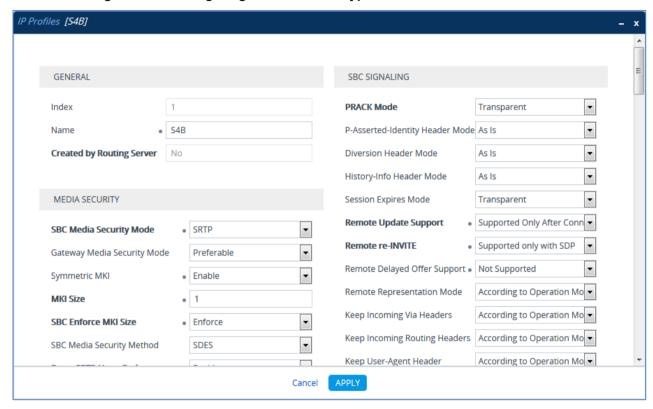

3. Click Apply.

## > To configure an IP Profile for the Bell Canada SIP Trunk:

1. Click **New**, and then configure the parameters as follows:

| Parameter                       | Value                                                                                                    |
|---------------------------------|----------------------------------------------------------------------------------------------------|
| General                         |                                                                                                    |
| Index                           | 2                                                                                                    |
| Name                            | BellCanada                                                                                                    |
| Media Security                  |                                                                                                    |
| SBC Media Security Mode         | RTP                                                                                                    |
| SBC Media                       |                                                                                                    |
| Mediation Mode                  | Force Transcoding (required for workaround issue, when a Skype for Business user mutes a call and the SBC needs to send RTP packets in order to prevent dropping the call from the Bell Canada SIP Trunk). |
| Extension Coders Group          | AudioCodersGroups_2                                                                                                    |
| Allowed Audio Coders            | BellCanada Allowed Coders                                                                                                    |
| Allowed Coders Mode             | Restriction and Preference (lists Allowed Coders first and then original coders in received SDP offer)                                                                                                    |
| SBC Signaling                   |                                                                                                    |
| P-Asserted-Identity Header Mode | Add (required for anonymous calls)                                                                                                    |
| Diversion Header Mode           | Add (required for transferred calls)                                                                                                    |
| History-Info Header Mode        | Remove                                                                                                    |
| Session Expires Mode            | Not Supported                                                                                                    |
| SBC Forward and Transfer        |                                                                                                    |
| Remote REFER Mode               | Handle Locally (required, as format of Skype for Business Server's SIP REFER message is not supported by the Bell Canada SIP Trunk)                                                                        |
| Play RBT To Transferee          | Yes                                                                                                    |

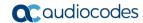

IP Profiles [BellCanada] GENERAL SBC SIGNALING Index PRACK Mode Transparent ۳ Name BellCanada P-Asserted-Identity Header Mode Add Created by Routing Server • No Diversion Header Mode Add History-Info Header Mode Remove • MEDIA SECURITY Session Expires Mode Transparent Remote Update Support Supported ۳ RTP SBC Media Security Mode • Remote re-INVITE Supported • Preferable Gateway Media Security Mode Remote Delayed Offer Support Supported ۳ • Symmetric MKI Disable Remote Representation Mode According to Or ▼ MKI Size Keep Incoming Via Headers According to Or ▼ SBC Enforce MKI Size Don't enforce Keep Incoming Routing Headers According to Or ▼ SDES • SBC Media Security Method Keep User-Agent Header According to Or ▼ Cancel APPLY

Figure 4-20: Configuring IP Profile for Bell Canada SIP Trunk

2. Click Apply.

## 4.8 Step 8: Configure IP Groups

This step describes how to configure IP Groups. The IP Group represents an IP entity on the network with which the E-SBC communicates. This can be a server (e.g., IP PBX or ITSP) or it can be a group of users (e.g., LAN IP phones). For servers, the IP Group is typically used to define the server's IP address by associating it with a Proxy Set. Once IP Groups are configured, they are used to configure IP-to-IP routing rules for denoting source and destination of the call.

In this interoperability test topology, IP Groups must be configured for the following IP entities:

- Skype for Business Server 2015 (Mediation Server) located on LAN
- Bell Canada SIP Trunk located on WAN

#### > To configure IP Groups:

- Open the IP Groups table (Setup menu > Signaling & Media tab > Core Entities folder > IP Groups).
- 2. Add an IP Group for the Skype for Business Server 2015:

| Parameter      | Value                                            |
|----------------|--------------------------------------------------|
| Index          | 1                                                |
| Name           | S4B                                              |
| Туре           | Server                                           |
| Proxy Set      | S4B                                              |
| IP Profile     | S4B                                              |
| Media Realm    | MRLan                                            |
| SIP Group Name | customer.bell.ca (according to ITSP requirement) |

3. Configure an IP Group for the Bell Canada SIP Trunk:

| Parameter         | Value                                               |
|-------------------|-----------------------------------------------------|
| Index             | 2                                                   |
| Name              | BellCanada                                          |
| Topology Location | Up                                                  |
| Туре              | Server                                              |
| Proxy Set         | BellCanada                                          |
| IP Profile        | BellCanada                                          |
| Media Realm       | MRWan                                               |
| SIP Group Name    | siptrunking.bell.ca (according to ITSP requirement) |

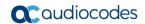

The configured IP Groups are shown in the figure below:

### Figure 4-21: Configured IP Groups in IP Group Table

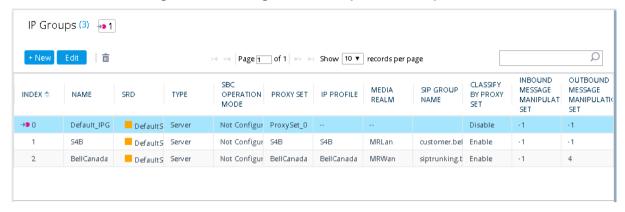

## 4.9 Step 9: SIP TLS Connection Configuration

This section describes how to configure the E-SBC for using a TLS connection with the Skype for Business Server 2015 Mediation Server. This is essential for a secure SIP TLS connection.

### 4.9.1 Step 9a: Configure the NTP Server Address

This step describes how to configure the NTP server's IP address. It is recommended to implement an NTP server (Microsoft NTP server or a third-party server) to ensure that the E-SBC receives the accurate and current date and time. This is necessary for validating certificates of remote parties.

- > To configure the NTP server address:
- 1. Open the Time & Date page (Setup menu > Administration tab > Time & Date).
- 2. In the 'Primary NTP Server Address' field, enter the IP address of the NTP server (e.g., **10.15.27.1**).

Figure 4-22: Configuring NTP Server Address

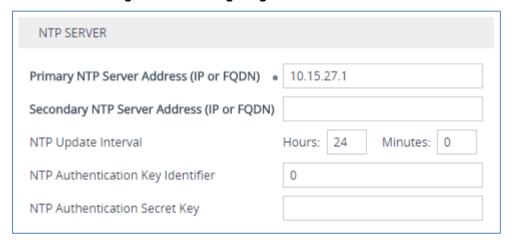

3. Click Apply.

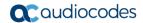

### 4.9.2 Step 9b: Configure the TLS version

This step describes how to configure the E-SBC to use TLS only. AudioCodes recommends implementing only TLS to avoid flaws in SSL.

- To configure the TLS version:
- Open the TLS Contexts table (Setup menu > IP Network tab > Security folder > TLS Contexts).
- 2. In the TLS Contexts table, select the required TLS Context index row (usually default index 0 will be used), and then click 'Edit'.
- 3. From the 'TLS Version' drop-down list, select 'TLSv1.0 TLSv1.1 and TLSv1.2'

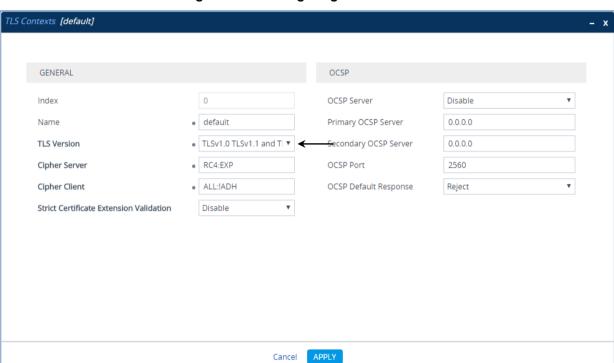

Figure 4-23: Configuring TLS version

4. Click Apply.

### 4.9.3 Step 9c: Configure a Certificate

This step describes how to exchange a certificate with Microsoft Certificate Authority (CA). The certificate is used by the E-SBC to authenticate the connection with Skype for Business Server 2015.

The procedure involves the following main steps:

- a. Generating a Certificate Signing Request (CSR).
- b. Requesting Device Certificate from CA.
- c. Obtaining Trusted Root Certificate from CA.
- d. Deploying Device and Trusted Root Certificates on E-SBC.

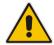

**Note:** The Subject Name (CN) field parameter should be identically configured in the DNS Active Directory and Topology Builder (see Section 3.1 on page 13).

### To configure a certificate:

- Open the TLS Contexts page (Setup menu > IP Network tab > Security folder > TLS Contexts).
- In the TLS Contexts page, select the required TLS Context index row, and then click the Change Certificate link located below the table; the Context Certificates page appears.
- 3. Under the Certificate Signing Request group, do the following:
  - In the 'Subject Name [CN]' field, enter the E-SBC FQDN name (e.g., ITSP.S4B.interop).
  - **b.** Fill in the rest of the request fields according to your security provider's instructions.
  - c. Click the Create CSR button; a textual certificate signing request is displayed in the area below the button:

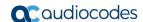

Figure 4-24: Certificate Signing Request - Creating CSR

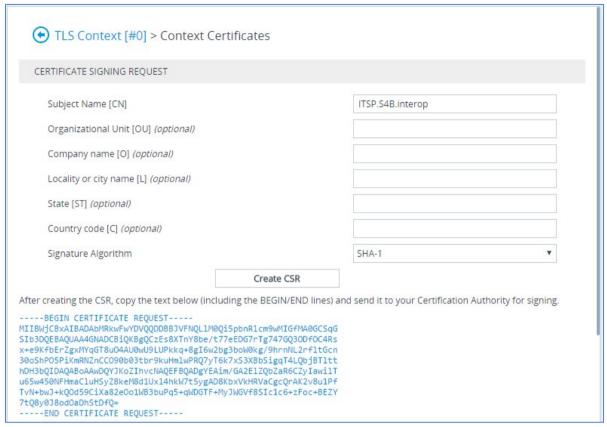

- 4. Copy the CSR from the line "----BEGIN CERTIFICATE" to "END CERTIFICATE REQUEST----" to a text file (such as Notepad), and then save it to a folder on your computer with the file name, *certreq.txt*.
- Open a Web browser and navigate to the Microsoft Certificates Services Web site at http://<certificate server>/CertSrv.

Figure 4-25: Microsoft Certificate Services Web Page

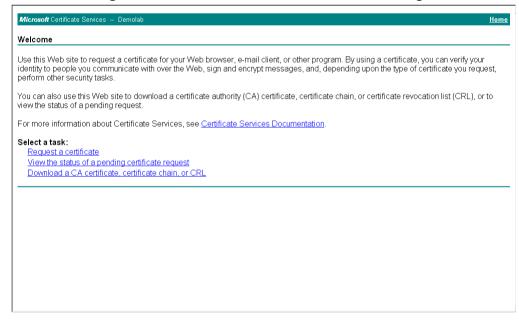

6. Click Request a certificate.

Figure 4-26: Request a Certificate Page

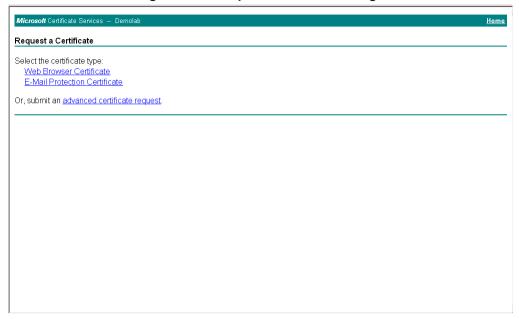

7. Click advanced certificate request, and then click Next.

Figure 4-27: Advanced Certificate Request Page

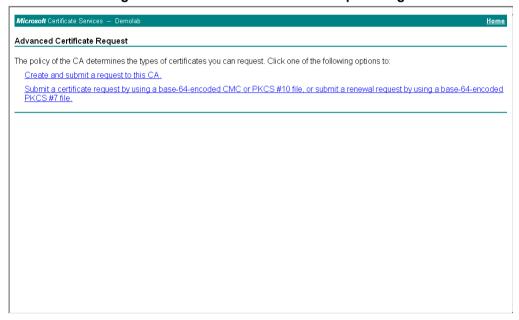

8. Click Submit a certificate request ..., and then click Next.

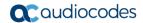

Figure 4-28: Submit a Certificate Request or Renewal Request Page

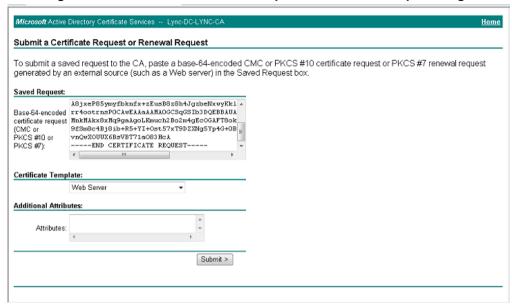

- 9. Open the *certreq.txt* file that you created and saved in Step 4, and then copy its contents to the 'Saved Request' field.
- 10. From the 'Certificate Template' drop-down list, select Web Server.
- 11. Click Submit.

Figure 4-29: Certificate Issued Page

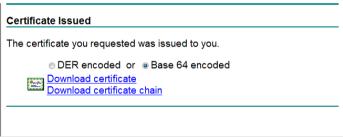

- 12. Select the Base 64 encoded option for encoding, and then click Download certificate.
- **13.** Save the file as *gateway.cer* to a folder on your computer.
- **14.** Click the **Home** button or navigate to the certificate server at http://<Certificate Server>/CertSrv.
- 15. Click Download a CA certificate, certificate chain, or CRL.

Figure 4-30: Download a CA Certificate, Certificate Chain, or CRL Page

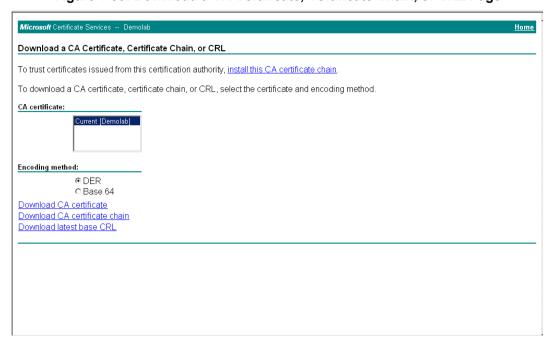

- 16. Under the 'Encoding method' group, select the Base 64 option for encoding.
- 17. Click Download CA certificate.
- **18.** Save the file as *certroot.cer* to a folder on your computer.

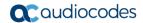

- 19. In the E-SBC's Web interface, return to the TLS Contexts page and do the following:
  - a. In the TLS Contexts page, select the required TLS Context index row, and then click the Change Certificate link located below the table; the Context Certificates page appears.
  - b. Scroll down to the Upload certificates files from your computer group, click the Browse button corresponding to the 'Send Device Certificate...' field, navigate to the gateway.cer certificate file that you saved on your computer in Step 13, and then click Send File to upload the certificate to the E-SBC.

Figure 4-31: Upload Device Certificate Files from your Computer Group

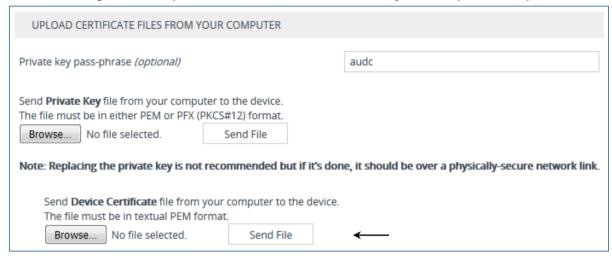

- 20. In the E-SBC's Web interface, return to the TLS Contexts page.
  - a. In the TLS Contexts page, select the required TLS Context index row, and then click the Trusted Root Certificates link, located at the bottom of the TLS Contexts page; the Trusted Certificates page appears.
  - b. Click the **Import** button, and then select the certificate file to load.

Figure 4-32: Importing Root Certificate into Trusted Certificates Store

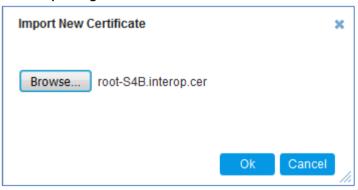

- 21. Click **OK**; the certificate is loaded to the device and listed in the Trusted Certificates store.
- 22. Reset the E-SBC with a burn to flash for your settings to take effect (see Section 4.17 on page 88).

## 4.10 Step 10: Configure SRTP

This step describes how to configure media security. If you configure the Microsoft Mediation Server to use SRTP, you need to configure the E-SBC to operate in the same manner. Note that SRTP was enabled for Skype for Business Server 2015 when you configured an IP Profile for Skype for Business Server 2015 (see Section 4.6 on page 46).

- > To configure media security:
- 1. Open the Media Security page (Setup menu > Signaling & Media tab > Media folder > Media Security).

Figure 4-33: Configuring SRTP

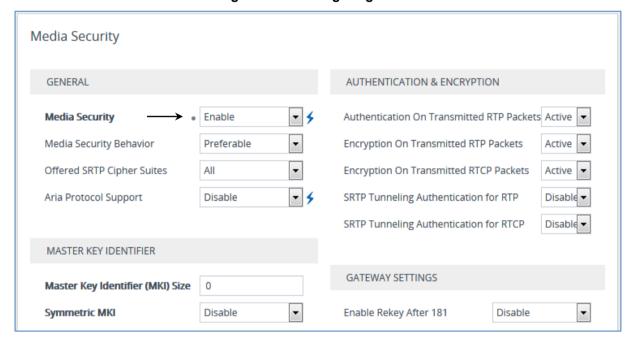

- 2. From the 'Media Security' drop-down list, select **Enable** to enable SRTP.
- 3. Click Apply.
- Reset the E-SBC with a burn to flash for your settings to take effect (see Section 4.17 on page 88).

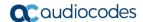

# 4.11 Step 11: Configure Maximum IP Media Channels

This step describes how to configure the maximum number of required IP media channels. The number of media channels represents the number of DSP channels that the E-SBC allocates to call sessions.

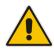

Note: This step is required only if transcoding is required.

- To configure the maximum number of IP media channels:
- Open the Media Settings page (Setup menu > Signaling & Media tab > Media folder > Media Settings).

Figure 4-34: Configuring Number of Media Channels

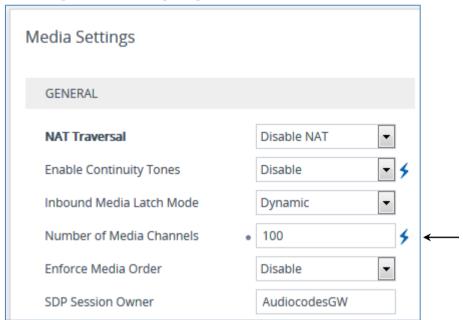

- 2. In the 'Number of Media Channels' field, enter the number of media channels according to your environments transcoding calls (e.g., 10**0**).
- Click Apply
- Reset the E-SBC with a burn to flash for your settings to take effect (see Section 4.17 on page 88).

# 4.12 Step 12: Configure IP-to-IP Call Routing Rules

This step describes how to configure IP-to-IP call routing rules. These rules define the routes for forwarding SIP messages (e.g., INVITE) received from one IP entity to another. The E-SBC selects the rule whose configured input characteristics (e.g., IP Group) match those of the incoming SIP message. If the input characteristics do not match the first rule in the table, they are compared to the second rule, and so on, until a matching rule is located. If no rule is matched, the message is rejected. The routing rules use the configured IP Groups (as configured in Section 4.8 on page 45,) to denote the source and destination of the call.

For the interoperability test topology, the following IP-to-IP routing rules need to be configured to route calls between Skype for Business Server 2015 (LAN) and Bell Canada SIP Trunk (DMZ):

- Terminate SIP OPTIONS messages on the E-SBC that are received from the both LAN and DMZ
- Calls from Skype for Business Server 2015 to Bell Canada SIP Trunk
- Calls from Bell Canada SIP Trunk to Skype for Business Server 2015

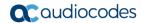

- To configure IP-to-IP routing rules:
- 1. Open the IP-to-IP Routing table (**Setup** menu > **Signaling & Media** tab > **SBC** folder > **Routing** > **IP-to-IP Routing**).
- Configure a rule to terminate SIP OPTIONS messages received from the both LAN and DMZ:
  - a. Click **New**, and then configure the parameters as follows:

| Parameter           | Value                                                 |
|---------------------|-------------------------------------------------------|
| Index               | 0                                                     |
| Name                | <b>Terminate OPTIONS</b> (arbitrary descriptive name) |
| Source IP Group     | Any                                                   |
| Request Type        | OPTIONS                                               |
| Destination Type    | Dest Address                                          |
| Destination Address | internal                                              |

Figure 4-35: Configuring IP-to-IP Routing Rule for Terminating SIP OPTIONS

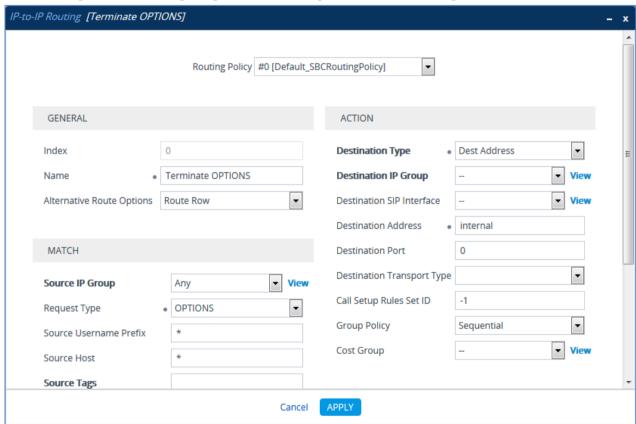

b. Click Apply.

- Configure a rule to route calls from Skype for Business Server 2015 to Bell Canada SIP Trunk:
  - a. Click **New**, and then configure the parameters as follows:

| Parameter                 | Value                                    |
|---------------------------|------------------------------------------|
| Index                     | 1                                        |
| Route Name                | S4B to ITSP (arbitrary descriptive name) |
| Source IP Group           | S4B                                      |
| Destination Type          | IP Group                                 |
| Destination IP Group      | BellCanada                               |
| Destination SIP Interface | BellCanada                               |

Figure 4-36: Configuring IP-to-IP Routing Rule for S4B to ITSP

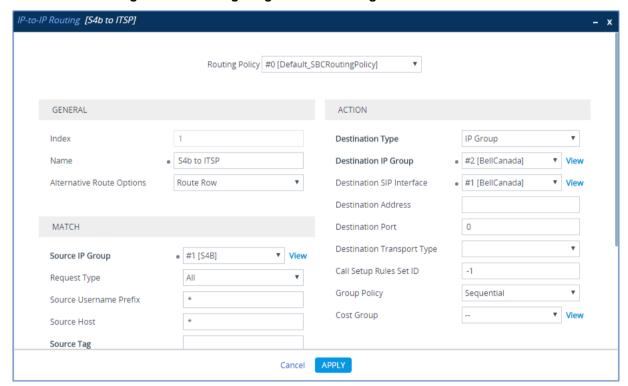

b. Click Apply.

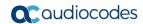

- 4. Configure rule to route calls from Bell Canada SIP Trunk to Skype for Business Server 2015:
  - a. Click **New**, and then configure the parameters as follows:

| Parameter                 | Value                                    |
|---------------------------|------------------------------------------|
| Index                     | 2                                        |
| Route Name                | ITSP to S4B (arbitrary descriptive name) |
| Source IP Group           | BellCanada                               |
| Destination Type          | IP Group                                 |
| Destination IP Group      | S4B                                      |
| Destination SIP Interface | S4B                                      |

Figure 4-37: Configuring IP-to-IP Routing Rule for ITSP to S4B

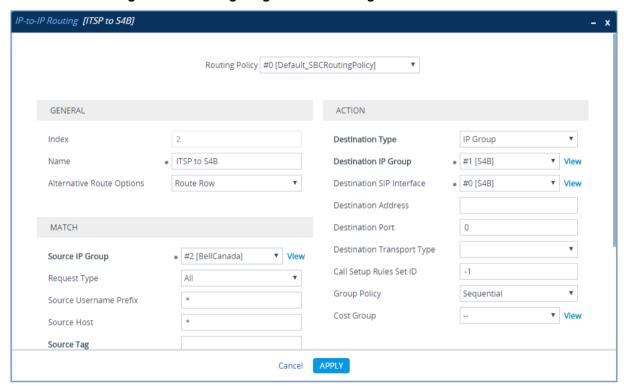

b. Click Apply.

The configured routing rules are shown in the figure below:

Figure 4-38: Configured IP-to-IP Routing Rules in IP-to-IP Routing Table

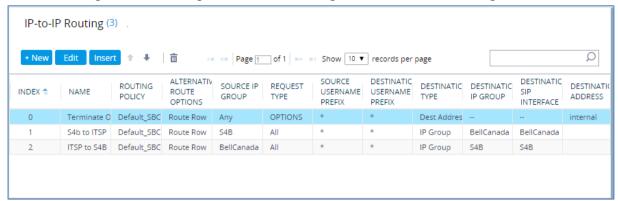

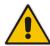

**Note:** The routing configuration may change according to your specific deployment topology.

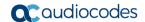

## 4.13 Step 13: Configure IP-to-IP Manipulation Rules

This step describes how to configure IP-to-IP manipulation rules. These rules manipulate the SIP Request-URI user part (source or destination number). The manipulation rules use the configured IP Groups (as configured in Section 4.8 on page 45) to denote the source and destination of the call.

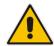

**Note:** Adapt the manipulation table according to your environment dial plan.

For example, for this interoperability test topology, a manipulation is configured to add the "+" (plus sign) to the destination number for calls from the Bell Canada SIP Trunk IP Group to the Skype for Business Server 2015 IP Group for any destination username prefix.

- > To configure a number manipulation rule:
- Open the Outbound Manipulations table (Setup menu > Signaling & Media tab > SBC folder > Manipulation > Outbound Manipulations).
- 2. Click **New**, and then configure the parameters as follows:

| Parameter                   | Value             |
|-----------------------------|-------------------|
| Index                       | 0                 |
| Name                        | Add + toward S4B  |
| Source IP Group             | BellCanada        |
| Destination IP Group        | S4B               |
| Destination Username Prefix | * (asterisk sign) |
| Manipulated Item            | Destination URI   |
| Prefix to Add               | + (plus sign)     |

Outbound Manipulations [Add + toward S4B] Routing Policy #0 [Default\_SBCRoutingPolicy] GENERAL ACTION 0 Manipulated Item Destination URI Index Add + toward S4B Remove From Left 0 Name Additional Manipulation No Remove From Right 0 Call Trigger Any Leave From Right 255 Prefix to Add MATCH Suffix to Add Privacy Restriction Mode Transparent Request Type ▼ View Source IP Group #2 [BellCanada] Destination IP Group ▼ View • #1 [S4B] Source Username Prefix Cancel

Figure 4-39: Configuring IP-to-IP Outbound Manipulation Rule

### 3. Click Apply.

The figure below shows an example of configured IP-to-IP outbound manipulation rules for calls between Skype for Business Server 2015 IP Group and Bell Canada SIP Trunk IP Group:

Figure 4-40: Example of Configured IP-to-IP Outbound Manipulation Rules

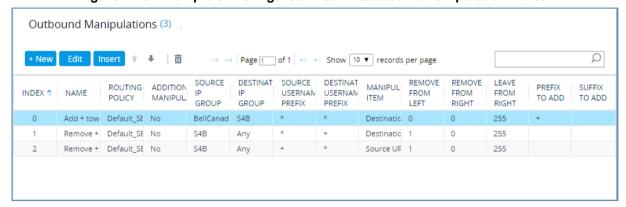

| Rule Index | Description                                                                                                    |
|------------|----------------------------------------------------------------------------------------------------|
| 1          | Calls from ITSP IP Group to S4B IP Group with any destination number (*), add "+" to the prefix of the destination number. |
| 2          | Calls from S4B IP Group to ITSP IP Group with the prefix destination number "+", remove "+" from this prefix.              |
| 3          | Calls from S4B IP Group to ITSP IP Group with source number prefix "+", remove the "+" from this prefix.                   |

Version 7.2 71 Mediant E-SBC

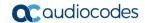

## 4.14 Step 14: Configure Message Manipulation Rules

This step describes how to configure SIP message manipulation rules. SIP message manipulation rules can include insertion, removal, and/or modification of SIP headers. Manipulation rules are grouped into Manipulation Sets, enabling you to apply multiple rules to the same SIP message (IP entity).

Once you have configured the SIP message manipulation rules, you need to assign them to the relevant IP Group (in the IP Group table) and determine whether they must be applied to inbound or outbound messages.

- To configure SIP message manipulation rule:
- Open the Message Manipulations page (Setup menu > Signaling & Media tab > Message Manipulation folder > Message Manipulations).
- 2. Configure a new manipulation rule (Manipulation Set 4) for Bell Canada SIP Trunk. This rule applies to messages sent to the Bell Canada SIP Trunk IP Group. This removes the 'ms-opaque' parameter from the Contact Header.

| Parameter           | Value                              |
|---------------------|------------------------------------|
| Index               | 0                                  |
| Name                | Remove ms-opaque                   |
| Manipulation Set ID | 4                                  |
| Message Type        | any.request                        |
| Action Subject      | header.contact.url.param.ms-opaque |
| Action Type         | Remove                             |

Figure 4-41: Configuring SIP Message Manipulation Rule 0 (for Bell Canada SIP Trunk)

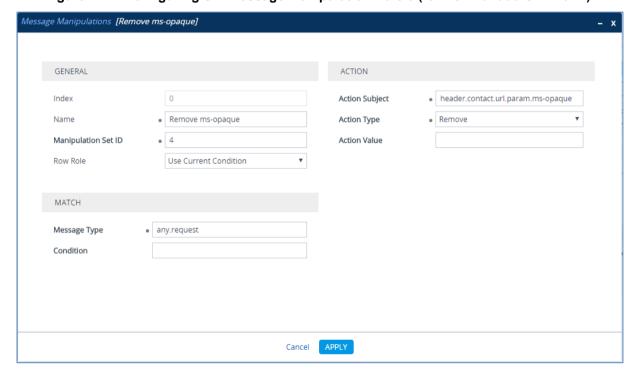

3. Configure another manipulation rule (Manipulation Set 4) for Bell Canada SIP Trunk, which will be executed if the manipulation rule Index 0 (above) is executed. This rule is applied to response messages sent to the Bell Canada SIP Trunk IP Group. This rule normalizes the SIP Contact Header according to the Bell Canada requirements.

| Parameter           | Value                                                                   |
|---------------------|-------------------------------------------------------------------------|
| Index               | 1                                                                       |
| Name                | Add tgrp to contact                                                     |
| Manipulation Set ID | 4                                                                       |
| Row Role            | <b>Use Previous Condition</b>                                           |
| Action Subject      | header.contact.url.user                                                 |
| Action Type         | Modify                                                                  |
| Action Value        | header.from.url.user+';tgrp=customer;trunk-context=siptrunking.bell.ca' |

Figure 4-42: Configuring SIP Message Manipulation Rule 1 (for Bell Canada SIP Trunk)

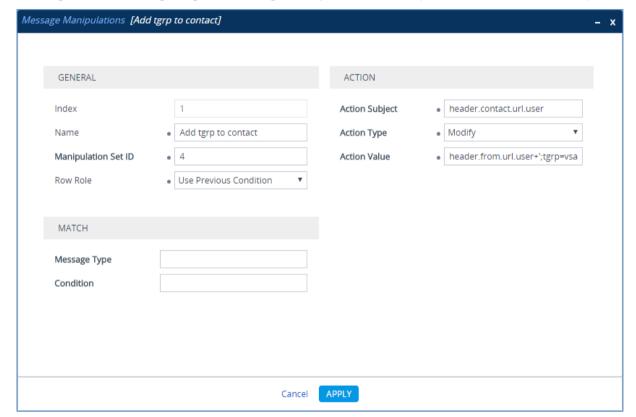

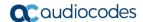

4. Configure another manipulation rule (Manipulation Set 4) for Bell Canada SIP Trunk. This rule applies to messages sent to the Bell Canada SIP Trunk IP Group for Call Transfer or Forward initiated by the Microsoft Skype for Business Server 2015 IP Group. This replaces the host part of the SIP Diversion Header with the value from the SIP From Header, in case the SIP Diversion Header exists.

| Parameter           | Value                     |
|---------------------|---------------------------|
| Index               | 2                         |
| Name                | Transfer & Forward        |
| Manipulation Set ID | 4                         |
| Message Type        | any.request               |
| Condition           | header. diversion exists  |
| Action Subject      | header.diversion.url.host |
| Action Type         | Modify                    |
| Action Value        | header.from.url.host      |

Figure 4-43: Configuring SIP Message Manipulation Rule 2 (for Bell Canada SIP Trunk)

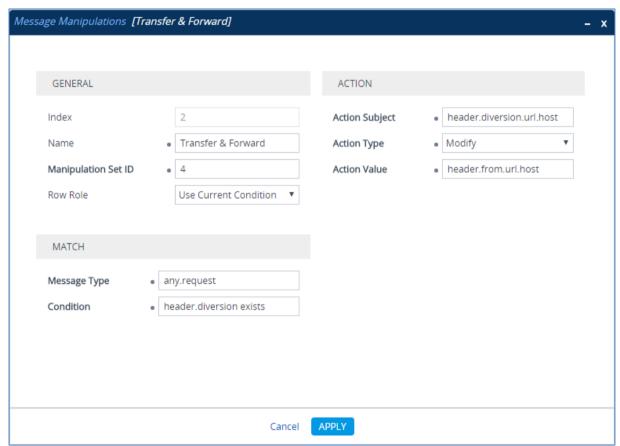

5. Configure another manipulation rule (Manipulation Set 4) for Bell Canada SIP Trunk. This rule applies to messages sent to the Bell Canada SIP Trunk IP Group for Call Transfer initiated by the Microsoft Skype for Business Server 2015 IP Group. This adds the SIP Diversion Header with the value from the SIP Referred-By Header, in case the SIP Referred-By Header exists.

| Parameter           | Value                     |
|---------------------|---------------------------|
| Index               | 3                         |
| Name                | Call Transfer             |
| Manipulation Set ID | 4                         |
| Message Type        | any.request               |
| Condition           | header.referred-by exists |
| Action Subject      | header.diversion          |
| Action Type         | Add                       |
| Action Value        | header.referred-by        |

Figure 4-44: Configuring SIP Message Manipulation Rule 3 (for Bell Canada SIP Trunk)

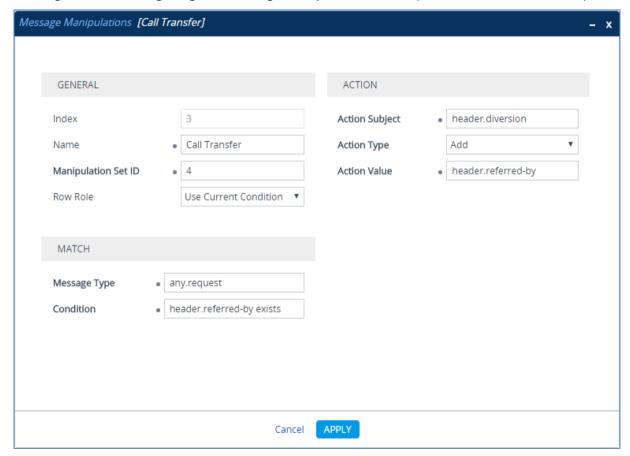

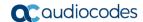

6. Configure another manipulation rule (Manipulation Set 4) for Bell Canada SIP Trunk, which will be executed if the manipulation rule Index 3 (above) is executed. This rule applies to messages sent to the Bell Canada SIP Trunk IP Group for Call Transfer initiated by the Microsoft Skype for Business Server 2015 IP Group. This replaces the host part of the SIP Diversion Header with the value from the SIP From Header.

| Parameter           | Value                     |
|---------------------|---------------------------|
| Index               | 4                         |
| Name                | Call Transfer             |
| Manipulation Set ID | 4                         |
| Row Role            | Use Previous Condition    |
| Action Subject      | header.diversion.url.host |
| Action Type         | Modify                    |
| Action Value        | header.from.url.host      |

Figure 4-45: Configuring SIP Message Manipulation Rule 4 (for Bell Canada SIP Trunk)

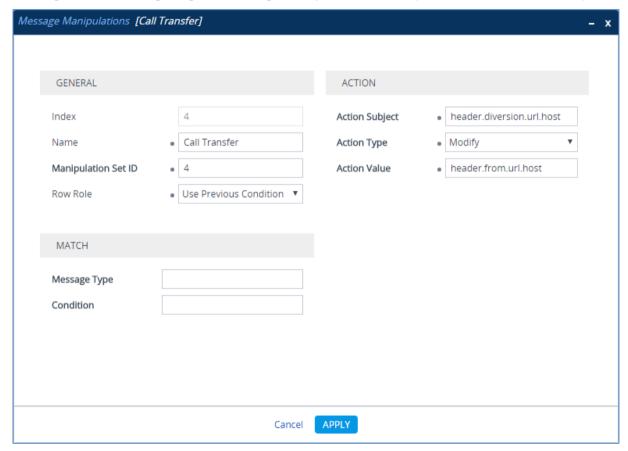

7. Configure another manipulation rule (Manipulation Set 4) for Bell Canada SIP Trunk. This rule applies to messages sent to the Bell Canada SIP Trunk IP Group for Call Transfer or Forward initiated by the Microsoft Skype for Business Server 2015 IP Group. This removes the '+' prefix from the user part of the SIP Diversion Header.

| Parameter           | Value                     |
|---------------------|---------------------------|
| Index               | 5                         |
| Name                | Transfer & Forward        |
| Manipulation Set ID | 4                         |
| Message Type        | any.request               |
| Action Subject      | header.diversion.url.user |
| Action Type         | Remove Prefix             |
| Action Value        | ·+'                       |

Figure 4-46: Configuring SIP Message Manipulation Rule 5 (for Bell Canada SIP Trunk)

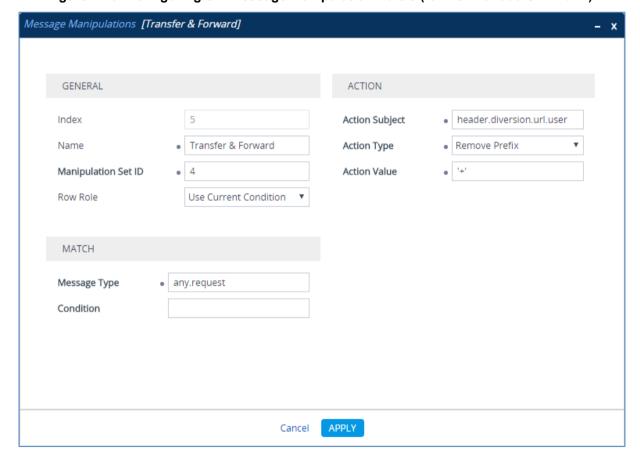

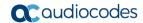

8. Configure another manipulation rule (Manipulation Set 4) for Bell Canada SIP Trunk. This rule applies to messages sent to the Bell Canada SIP Trunk IP Group for Call Transfer initiated by the Microsoft Skype for Business Server 2015 IP Group. This removes the SIP Referred-By Header.

| Parameter           | Value                     |
|---------------------|---------------------------|
| Index               | 6                         |
| Name                | Call Transfer             |
| Manipulation Set ID | 4                         |
| Message Type        | any.request               |
| Condition           | header.referred-by exists |
| Action Subject      | header.referred-by        |
| Action Type         | Remove                    |

Figure 4-47: Configuring SIP Message Manipulation Rule 6 (for Bell Canada SIP Trunk)

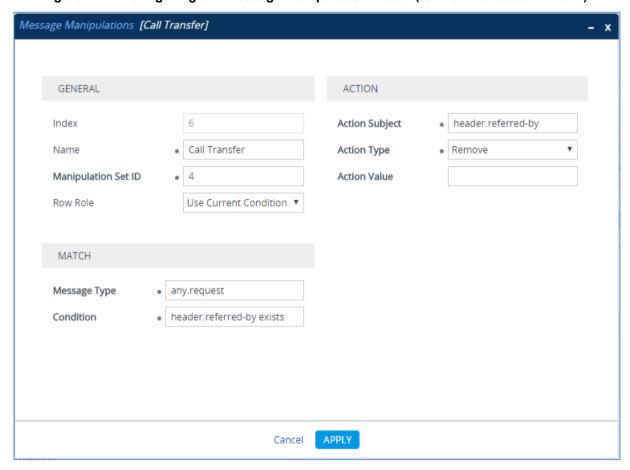

9. Configure another manipulation rule (Manipulation Set 4) for Bell Canada SIP Trunk. This rule is applied to response messages sent to the Bell Canada SIP Trunk IP Group for Rejected Calls initiated by the Skype for Business Server 2015 IP Group. This replaces the method type '603' with the value '486', because Bell Canada SIP Trunk not recognizes '603' method type.

| Parameter           | Value                         |
|---------------------|-------------------------------|
| Index               | 7                             |
| Name                | Reject Cause                  |
| Manipulation Set ID | 4                             |
| Message Type        | any.response.603              |
| Action Subject      | header.request-uri.methodtype |
| Action Type         | Modify                        |
| Action Value        | '486'                         |

Figure 4-48: Configuring SIP Message Manipulation Rule 7 (for Bell Canada SIP Trunk)

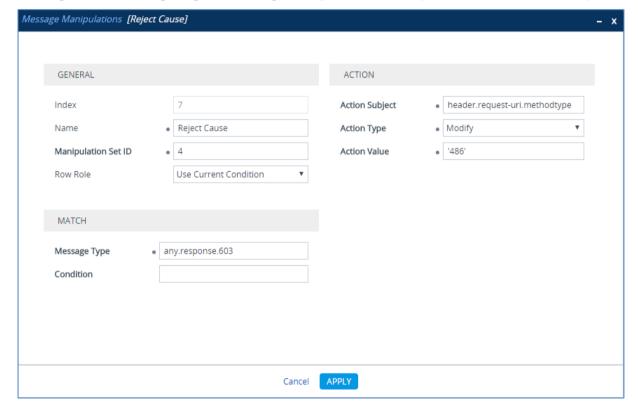

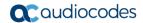

Figure 4-49: Example of Configured SIP Message Manipulation Rules

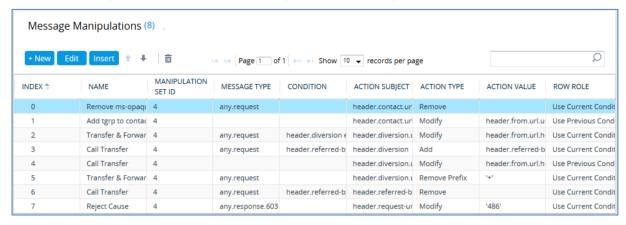

The table displayed below includes SIP message manipulation rules which are grouped together under Manipulation Set ID 4 and which are executed for messages sent to the Bell Canada SIP Trunk IP Group. These rules are specifically required to enable proper interworking between Bell Canada SIP Trunk and Skype for Business Server 2015. Refer to the *User's Manual* for further details concerning the full capabilities of header manipulation.

| Rule<br>Index | Rule Description                                                                                                    | Reason for Introducing Rule                                                                                                    |
|---------------|----------------------------------------------------------------------------------------------------|----------------------------------------------------------------------------------------------------|
| 0             | This rule applies to messages sent to the Bell Canada SIP Trunk IP Group. This removes the 'ms-opaque' parameter from the Contact Header.                                                                                                    | SIP Messages normalization                                                                                                    |
| 1             | If the manipulation rule Index 0 (above) is executed, then the following rule is also executed. It normalizes the SIP Contact Header according to the Bell Canada requirements.                                                                                                    | according to the Bell Canada Specification.                                                                                                    |
| 2             | This rule applies to messages sent to the Bell Canada SIP Trunk IP Group for Call Transfer or Forward initiated by the Microsoft Skype for Business Server 2015 IP Group. This replaces the host part of the SIP Diversion Header with the value from the SIP From Header, in case the SIP Diversion Header exists.                                 | For Call Transfer or Forward scenarios, the Bell Canada SIP Trunk needs that the Host part in the SIP Diversion Header is predefined. In order to do this, the Host part of the SIP Diversion Header is replaced with the value from the SIP From Header. |
| 3             | This rule applies to messages sent to the Bell Canada SIP Trunk IP Group for Call Transfer initiated by the Microsoft Skype for Business Server 2015 IP Group. This adds the SIP Diversion Header with the value from the SIP Referred-By Header, in case the SIP Referred-By Header exists.                                                        | Bell Canada SIP Trunk does not<br>support "Referred-By" Header. So<br>in Call Transfer scenarios, the SIP<br>Diversion Header with the value<br>from the SIP Referred-By Header,<br>is added.                                                             |
| 4             | If the manipulation rule Index 3 (above) is executed, the following rule is also executed. It applies to messages sent to the Bell Canada SIP Trunk IP Group for Call Transfer initiated by the Microsoft Skype for Business Server 2015 IP Group. This replaces the Host part of the SIP Diversion Header with the value from the SIP From Header. | For Call Transfer scenarios, Bell Canada SIP Trunk needs that Host part in SIP Diversion Header will be predefined. To do this, the Host part of the SIP Diversion Header is replaced with the value from SIP From Header.                                |

| Rule<br>Index | Rule Description                                                                                                    | Reason for Introducing Rule                                                                                                    |
|---------------|----------------------------------------------------------------------------------------------------|----------------------------------------------------------------------------------------------------|
| 5             | This rule applies to messages sent to the Bell Canada SIP Trunk IP Group for Call Transfer or Forward initiated by the Microsoft Skype for Business Server 2015 IP Group. This removes the '+' prefix from the user part of the SIP Diversion Header.                                       | Bell Canada SIP Trunk does not<br>support E.164 number format in<br>SIP messages, so it is necessary<br>to remove '+' in each user part. |
| 6             | This rule applies to messages sent to the Bell Canada SIP Trunk IP Group for Call Transfer initiated by the Microsoft Skype for Business Server 2015 IP Group. This removes the SIP Referred-By Header.                                                                                     | Bell Canada SIP Trunk does not support the "Referred-By" Header in SIP INVITE messages, so it is necessary to remove them.               |
| 7             | This rule is applied to response messages sent to the Bell Canada SIP Trunk IP Group for Rejected Calls initiated by the Skype for Business Server 2015 IP Group. This replaces the method type '603' with the value '486', because Bell Canada SIP Trunk not recognizes '603' method type. | Bell Canada SIP Trunk does not recognize the '603' method type.                                                                          |

Version 7.2 81 Mediant E-SBC

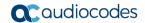

- 10. Assign Manipulation Set ID 4 to the Bell Canada SIP trunk IP Group:
  - a. Open the IP Groups table (Setup menu > Signaling & Media tab > Core Entities folder > IP Groups).
  - b. Select the row of the Bell Canada SIP trunk IP Group, and then click Edit.
  - c. Set the 'Outbound Message Manipulation Set' field to 4.

Figure 4-50: Assigning Manipulation Set 4 to the Bell Canada SIP Trunk IP Group

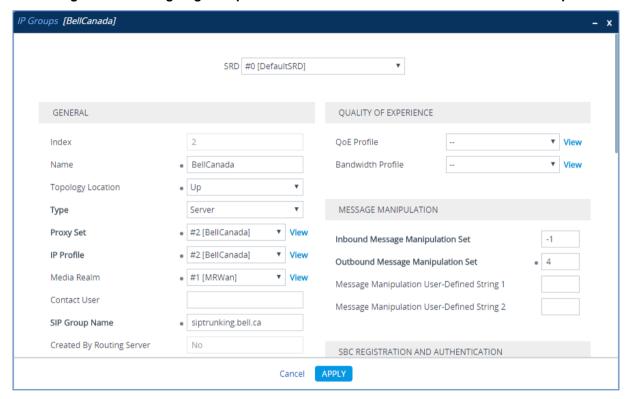

d. Click Apply.

# 4.15 Step 15: Configure Registration Accounts

This step describes how to configure SIP registration accounts. This is required so that the E-SBC can register with the Bell Canada SIP Trunk on behalf of Skype for Business Server 2015. The Bell Canada SIP Trunk requires registration and authentication to provide service. In the interoperability test topology, the Served IP Group is Skype for Business Server 2015 IP Group and the Serving IP Group is Bell Canada SIP Trunk IP Group.

#### > To configure a registration account:

- 1. Open the Accounts table (**Setup** menu > **Signaling & Media** tab > **SIP Definitions** folder > **Accounts**).
- Click New.
- 3. Configure the account according to the provided information from , for example:

| Parameter        | Value                                 |
|------------------|---------------------------------------|
| Served IP Group  | S4B                                   |
| Application Type | SBC                                   |
| Serving IP Group | BellCanada                            |
| Host Name        | As provided by the SIP Trunk provider |
| Register         | No                                    |
| Contact User     | 123123123123 (trunk main line)        |
| Username         | As provided by the SIP Trunk provider |
| Password         | As provided by the SIP Trunk provider |

Figure 4-51: Configuring a SIP Registration Account

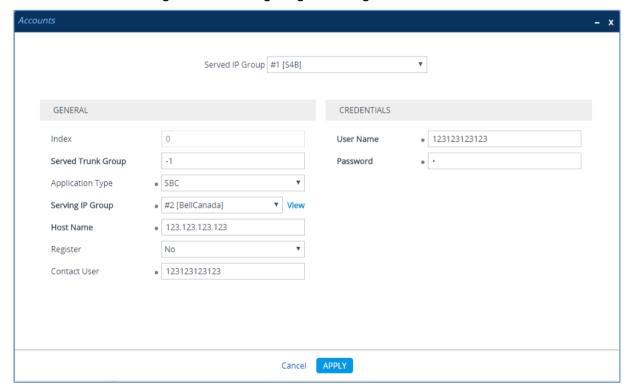

4. Click Apply.

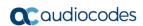

This page is intentionally left blank.

# 4.16 Step 16: Miscellaneous Configuration

This section describes miscellaneous E-SBC configuration.

#### 4.16.1 Step 16a: Configure Call Forking Mode

This step describes how to configure the E-SBC's handling of SIP 18x responses received for call forking of INVITE messages. For the interoperability test topology, if a SIP 18x response with SDP is received, the E-SBC opens a voice stream according to the received SDP. The E-SBC re-opens the stream according to subsequently received 18x responses with SDP or plays a ringback tone if a 180 response without SDP is received. It is mandatory to set this field for the Skype for Business Server 2015 environment.

#### > To configure call forking:

- Open the SBC General Settings page (Setup menu > Signaling & Media tab > SBC folder > SBC General Settings).
- 2. From the 'SBC Forking Handling Mode' drop-down list, select **Sequential**.

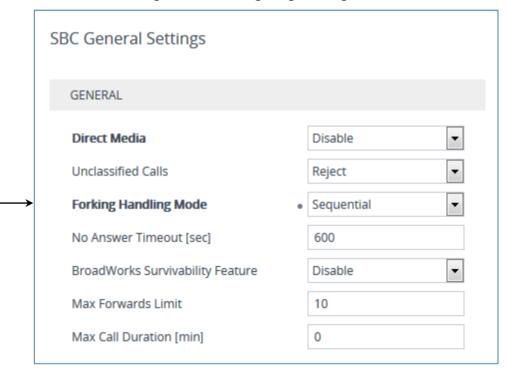

Figure 4-52: Configuring Forking Mode

3. Click Apply.

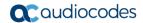

### 4.16.2 Step 16b: Configure SBC Alternative Routing Reasons

This step describes how to configure the E-SBC's handling of SIP 503 responses received for outgoing SIP dialog-initiating methods, e.g., INVITE, OPTIONS, and SUBSCRIBE messages. In this case E-SBC attempts to locate an alternative route for the call.

- > To configure SIP reason codes for alternative IP routing:
- Open the Alternative Routing Reasons table (Setup menu > Signaling & Media tab > SBC folder > Routing > Alternative Reasons).
- 2. Click New.
- 3. From the 'Release Cause' drop-down list, select 503 Service Unavailable.

Figure 4-53: SBC Alternative Routing Reasons Table

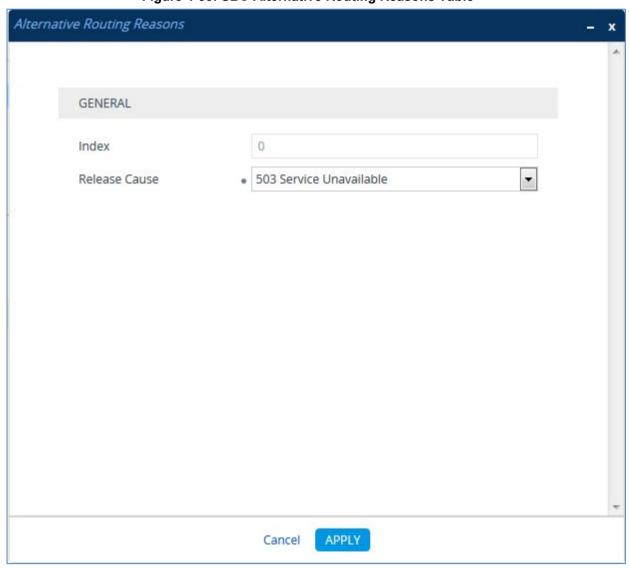

Click Apply.

### 4.16.3 Step 16c: Configure SBC Session Refreshing Policy

This step shows how to configure the 'SBC Session Refreshing Policy' parameter. In some cases, Microsoft Skype for Business does not perform a refresh of Session Timer even when it confirms that it will be refresher. To resolve this issue, the SBC is configured as Session Expire refresher.

- > To configure SBC Session Refreshing Policy:
- 1. Open the Admin page: Append the case-sensitive suffix 'AdminPage' to the device's IP address in your Web browser's URL field (e.g., http://10.15.17.10/AdminPage).
- 2. In the left pane of the page that opens, click ini Parameters.

Figure 4-54: Configuring SBC Session Refreshing Policy in AdminPage

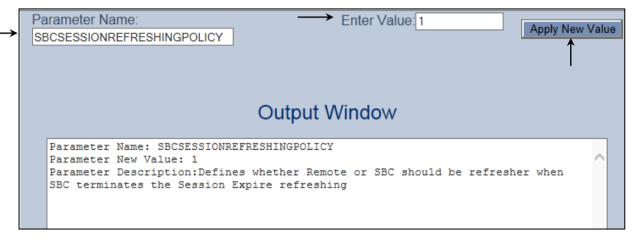

3. Enter these values in the 'Parameter Name' and 'Enter Value' fields:

| Parameter                  | Value                                         |
|----------------------------|-----------------------------------------------|
| SBCSESSIONREFRESHINGPOLICY | 1 (enables SBC as refresher of Session Timer) |

4. Click the Apply New Value button for each field.

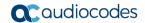

### 4.17 Step 17: Reset the E-SBC

After you have completed the configuration of the E-SBC described in this chapter, save ("burn") the configuration to the E-SBC's flash memory with a reset for the settings to take effect.

- > To reset the device through Web interface:
- Open the Maintenance Actions page (Setup menu > Administration tab > Maintenance folder > Maintenance Actions).

Figure 4-55: Resetting the E-SBC

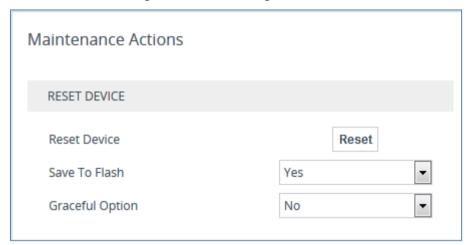

- 2. Ensure that the 'Save To Flash' field is set to Yes (default).
- 3. Click the **Reset** button; a confirmation message box appears, requesting you to confirm.
- 4. Click **OK** to confirm device reset.

# A AudioCodes INI File

The *ini* configuration file of the E-SBC, corresponding to the Web-based configuration as described in Section 4 on page 31, is shown below:

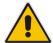

**Note:** To load or save an *ini* file, use the Configuration File page (**Setup** menu > **Administration** tab > **Maintenance** folder > **Configuration** File).

```
********
; ** Ini File **
, * * * * * * * * * * * * *
;Board: Mediant 500
; HW Board Type: 69 FK Board Type: 77
;Serial Number: 4965606
;Slot Number: 1
;Software Version: 7.20A.001.501
;DSP Software Version: 5014AE3 R => 720.23
;Board IP Address: 10.15.77.10
;Board Subnet Mask: 255.255.0.0
;Board Default Gateway: 10.15.0.1
;Ram size: 512M Flash size: 64M Core speed: 500Mhz
; Num of DSP Cores: 1 Num DSP Channels: 30
; Num of physical LAN ports: 4
; Profile: NONE
;;; Key features:; Board Type: Mediant 500 ; DATA features: ; QOE features:
VoiceQualityMonitoring MediaEnhancement ; Channel Type: DspCh=30
IPMediaDspCh=30 ;HA ;Security: IPSEC MediaEncryption StrongEncryption
EncryptControlProtocol ;IP Media: Conf VXML ;DSP Voice features: RTCP-XR
;PSTN FALLBACK Supported ;FXSPorts=3 ;FXOPorts=1 ;Coders: G723 G729 G728
NETCODER GSM-FR GSM-EFR AMR EVRC-QCELP G727 ILBC EVRC-B AMR-WB G722 EG711
MS RTA NB MS RTA WB SILK NB SILK WB SPEEX NB SPEEX WB OPUS NB OPUS WB
; Control Protocols: MGCP SIP SASurvivability SBC=60 MSFT FEU=100
TestCall=100 ; Default features: ; Coders: G711 G726;
;----- HW components-----
; Slot # : Module type : # of ports
                      : 3
      2 : FXS
                      : 1
      3 : FXO
[SYSTEM Params]
SyslogServerIP = 10.10.10.10
EnableSyslog = 1
NTPServerIP = '0.0.0.0'
[BSP Params]
PCMLawSelect = 3
UdpPortSpacing = 10
```

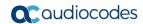

```
EnterCpuOverloadPercent = 99
ExitCpuOverloadPercent = 95
[Analog Params]
[ControlProtocols Params]
AdminStateLockControl = 0
[MGCP Params]
[MEGACO Params]
EP_Num_0 = 0
EP_Num_1 = 1
EP Num 2 = 1
EP_Num_3 = 0
EP_Num_4 = 0
[PSTN Params]
[SS7 Params]
[Voice Engine Params]
ENABLEMEDIASECURITY = 1
[WEB Params]
LogoWidth = '145'
[SIP Params]
MEDIACHANNELS = 30
GWDEBUGLEVEL = 5
ENABLESBCAPPLICATION = 1
MSLDAPPRIMARYKEY = 'telephoneNumber'
SBCPREFERENCESMODE = 1
SBCFORKINGHANDLINGMODE = 1
ENERGYDETECTORCMD = 587202560
ANSWERDETECTORCMD = 10486144
SBCSESSIONREFRESHINGPOLICY = 1
[SCTP Params]
[IPsec Params]
[Audio Staging Params]
```

```
[SNMP Params]
[ PhysicalPortsTable ]
FORMAT PhysicalPortsTable Index = PhysicalPortsTable Port,
PhysicalPortsTable_Mode, PhysicalPortsTable_SpeedDuplex,
PhysicalPortsTable_PortDescription, PhysicalPortsTable_GroupMember, PhysicalPortsTable_GroupStatus;
PhysicalPortsTable 0 = "GE 4 1", 1, 4, "User Port #0", "GROUP 1",
"Active";
PhysicalPortsTable 1 = "GE 4 2", 1, 4, "User Port #1", "GROUP 1",
"Redundant";
PhysicalPortsTable 2 = "GE 4 3", 1, 4, "User Port #2", "GROUP 2",
"Active";
PhysicalPortsTable 3 = "GE 4 4", 1, 4, "User Port #3", "GROUP 2",
"Redundant";
[ \PhysicalPortsTable ]
[ EtherGroupTable ]
FORMAT EtherGroupTable Index = EtherGroupTable Group,
EtherGroupTable_Mode, EtherGroupTable_Member1, EtherGroupTable_Member2;
EtherGroupTable 0 = "GROUP_1", 2, "GE_4_1", "GE_4_2";
EtherGroupTable 1 = "GROUP_2", 2, "GE_4_3", "GE_4_4";
EtherGroupTable 2 = "GROUP 3", 0, "", "";
EtherGroupTable 3 = "GROUP 4", 0, "", "";
[ \EtherGroupTable ]
[ DeviceTable ]
FORMAT DeviceTable Index = DeviceTable_VlanID,
DeviceTable UnderlyingInterface, DeviceTable_DeviceName,
DeviceTable Tagging;
DeviceTable 0 = 1, "GROUP 1", "vlan 1", 0;
DeviceTable 1 = 2, "GROUP 2", "vlan 2", 0;
[ \DeviceTable ]
[ InterfaceTable ]
FORMAT InterfaceTable Index = InterfaceTable ApplicationTypes,
InterfaceTable_InterfaceMode, InterfaceTable_IPAddress,
InterfaceTable PrefixLength, InterfaceTable Gateway,
InterfaceTable InterfaceName, InterfaceTable PrimaryDNSServerIPAddress,
InterfaceTable_SecondaryDNSServerIPAddress,
InterfaceTable_UnderlyingDevice;
InterfaceTable 0 = 6, 10, 10.15.77.10, 16, 10.15.0.1, "LAN_IF", 10.15.27.1, 0.0.0.0, "vlan 1";
InterfaceTable 1 = 5, 10, 195.189.192.160, 25, 195.189.192.129, "WAN_IF",
80.179.52.100, 80.179.55.100, "vlan 2";
[ \InterfaceTable ]
```

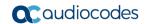

```
[ DspTemplates ]
  *** TABLE DspTemplates ***
; This table contains hidden elements and will not be exposed.
; This table exists on board and will be saved during restarts.
[ \DspTemplates ]
[ WebUsers ]
FORMAT WebUsers Index = WebUsers Username, WebUsers Password,
WebUsers Status, WebUsers PwAgeInterval, WebUsers SessionLimit,
WebUsers_SessionTimeout, WebUsers_BlockTime, WebUsers_UserLevel,
WebUsers PwNonce;
WebUsers 0 = "Admin",
\verb|"$1\$KhNPHB5LGQ1QVwoCAw5TXQ1fAwVYXw93eXsncHx0f354eC8qKC8tYGB1Zm0xNWA8bmk6Z| \\
Wlt01ZTVwcGVl5RCQg=", 1, 0, 5, 15, 60, 200,
"6d6b6fed6c859d76e9bd3f2ddac9fa42";
WebUsers 1 = "User",
"$1$X29RB1MFV1ECBFkLWq4JD1YNQkcXQUZBREUcHBtPHRhPT7e2uua9seCxse296bru6r3xp
aDy8POnoaugo6z4qKs=", 1, 0, 2, 15, 60, 50,
"8a7afee729111917232021f993b9ba02";
[ \WebUsers ]
[ TLSContexts ]
FORMAT TLSContexts Index = TLSContexts Name, TLSContexts TLSVersion,
TLSContexts_ServerCipherString, TLSContexts_ClientCipherString,
TLSContexts_RequireStrictCert, TLSContexts_OcspEnable,
TLSContexts_OcspServerPrimary, TLSContexts_OcspServerSecondary,
TLSContexts_OcspServerPort, TLSContexts_OcspDefaultResponse;
TLSContexts 0 = "default", 7, "RC4:AES128", "ALL:!ADH", 0, 0, , , 2560,
[ \TLSContexts ]
[ AudioCodersGroups ]
FORMAT AudioCodersGroups Index = AudioCodersGroups Name;
AudioCodersGroups 0 = "AudioCodersGroups 0";
AudioCodersGroups 1 = "AudioCodersGroups 1";
AudioCodersGroups 2 = "AudioCodersGroups 2";
[ \AudioCodersGroups ]
[ AllowedAudioCodersGroups ]
FORMAT AllowedAudioCodersGroups Index = AllowedAudioCodersGroups Name;
AllowedAudioCodersGroups 0 = "BellCanada Allowed Coders";
[ \AllowedAudioCodersGroups ]
```

```
[ IpProfile ]
FORMAT IpProfile Index = IpProfile ProfileName, IpProfile IpPreference,
IpProfile CodersGroupName, IpProfile IsFaxUsed,
IpProfile_JitterBufMinDelay, IpProfile_JitterBufOptFactor,
IpProfile IPDiffServ, IpProfile SigIPDiffServ, IpProfile SCE,
IpProfile RTPRedundancyDepth, IpProfile CNGmode,
IpProfile_VxxTransportType, IpProfile NSEMode, IpProfile IsDTMFUsed,
IpProfile_PlayRBTone2IP, IpProfile_EnableEarlyMedia,
IpProfile_ProgressIndicator2IP, IpProfile_EnableEchoCanceller,
IpProfile CopyDest2RedirectNumber, IpProfile MediaSecurityBehaviour,
IpProfile CallLimit, IpProfile DisconnectOnBrokenConnection,
IpProfile FirstTxDtmfOption, IpProfile SecondTxDtmfOption,
IpProfile_RxDTMFOption, IpProfile_EnableHold, IpProfile_InputGain,
IpProfile VoiceVolume, IpProfile AddIEInSetup,
IpProfile SBCExtensionCodersGroupName,
IpProfile_MediaIPVersionPreference, IpProfile TranscodingMode,
IpProfile SBCAllowedMediaTypes, IpProfile SBCAllowedAudioCodersGroupName,
{\tt IpProfile\_SBCAllowedVideoCodersGroupName, IpProfile\_SBCAllowedCodersMode, InProfile\_SBCAllowedCodersMode, InProfile\_SBCAl
IpProfile_SBCMediaSecurityBehaviour, IpProfile_SBCRFC2833Behavior,
IpProfile_SBCAlternativeDTMFMethod, IpProfile_SBCAssertIdentity,
IpProfile AMDSensitivityParameterSuit, IpProfile_AMDSensitivityLevel,
IpProfile AMDMaxGreetingTime, IpProfile AMDMaxPostSilenceGreetingTime,
IpProfile SBCDiversionMode, IpProfile SBCHistoryInfoMode,
IpProfile_EnableQSIGTunneling, IpProfile_SBCFaxCodersGroupName,
IpProfile SBCFaxBehavior, IpProfile SBCFaxOfferMode,
IpProfile SBCFaxAnswerMode, IpProfile SbcPrackMode,
IpProfile SBCSessionExpiresMode, IpProfile SBCRemoteUpdateSupport,
IpProfile SBCRemoteReinviteSupport,
IpProfile SBCRemoteDelayedOfferSupport, IpProfile SBCRemoteReferBehavior,
IpProfile_SBCRemote3xxBehavior, IpProfile_SBCRemoteMultiple18xSupport,
IpProfile SBCRemoteEarlyMediaResponseType,
IpProfile_SBCRemoteEarlyMediaSupport, IpProfile_EnableSymmetricMKI,
IpProfile MKISize, IpProfile SBCEnforceMKISize,
IpProfile_SBCRemoteEarlyMediaRTP, IpProfile_SBCRemoteSupportsRFC3960,
IpProfile_SBCRemoteCanPlayRingback, IpProfile_EnableEarly183,
IpProfile EarlyAnswerTimeout, IpProfile SBC2833DTMFPayloadType,
IpProfile SBCUserRegistrationTime, IpProfile ResetSRTPStateUponRekey,
IpProfile AmdMode, IpProfile SBCReliableHeldToneSource,
IpProfile GenerateSRTPKeys, IpProfile SBCPlayHeldTone,
IpProfile SBCRemoteHoldFormat, IpProfile SBCRemoteReplacesBehavior,
IpProfile_SBCSDPPtimeAnswer, IpProfile_SBCPreferredPTime, IpProfile_SBCUseSilenceSupp, IpProfile_SBCRTPRedundancyBehavior,
IpProfile_SBCPlayRBTToTransferee, IpProfile_SBCRTCPMode,
IpProfile SBCJitterCompensation,
IpProfile_SBCRemoteRenegotiateOnFaxDetection,
IpProfile_JitterBufMaxDelay,
IpProfile SBCUserBehindUdpNATRegistrationTime,
IpProfile SBCUserBehindTcpNATRegistrationTime,
IpProfile SBCSDPHandleRTCPAttribute,
IpProfile SBCRemoveCryptoLifetimeInSDP, IpProfile SBCIceMode,
IpProfile_SBCRTCPMux, IpProfile_SBCMediaSecurityMethod,
IpProfile_SBCHandleXDetect, IpProfile_SBCRTCPFeedback,
IpProfile SBCRemoteRepresentationMode, IpProfile SBCKeepVIAHeaders,
IpProfile_SBCKeepRoutingHeaders, IpProfile_SBCKeepUserAgentHeader,
IpProfile SBCRemoteMultipleEarlyDialogs,
IpProfile SBCRemoteMultipleAnswersMode, IpProfile SBCDirectMediaTag,
IpProfile_SBCAdaptRFC2833BWToVoiceCoderBW,
IpProfile CreatedByRoutingServer, IpProfile SBCMaxCallDuration,
IpProfile SBCGenerateRTP, IpProfile SBCISUPBodyHandling,
IpProfile SBCISUPVariant, IpProfile SBCVoiceQualityEnhancement,
IpProfile SBCMaxOpusBW;
IpProfile 1 = "S4B", 1, "AudioCodersGroups_0", 0, 10, 10, 46, 24, 0, 0,
0, 2, 0, 0, 0, 0, -1, 1, 0, 0, -1, 0, 4, -\overline{1}, 1, 1, 0, 0, "",
```

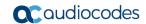

```
"AudioCodersGroups_1", 0, 0, "", "", "", 0, 1, 1, 0, 0, 0, 8, 300, 400,
IpProfile 2 = "BellCanada", 1, "AudioCodersGroups_0", 0, 10, 10, 46, 24, 0, 0, 0, 2, 0, 0, 0, -1, 1, 0, 0, -1, 0, 4, -1, 1, 1, 0, 0, "", "AudioCodersGroups_2", 0, 0, "", "BellCanada Allowed Coders", "", 2, 2,
0, 0, 1, 0, 8, 300, 400, 1, 2, 0, "", 0, 0, 1, 3, 2, 2, 2, 1, 3, 0, 1, 0,
1, 0, 0, 0, 0, 0, 1, 0, 0, 0, 0, 0, 1, 0, 0, 0, 0, 0, 0, 0, 1, 0,
0, 0, 300, -1, -1, 0, 0, 0, 0, 0, 0, -1, -1, -1, -1, -1, 0, "", 0, 0, 0, 0, 0, 0, 0, 0;
[ \IpProfile ]
[ CpMediaRealm ]
FORMAT CpMediaRealm Index = CpMediaRealm MediaRealmName,
CpMediaRealm_IPv4IF, CpMediaRealm_IPv6IF, CpMediaRealm_PortRangeStart,
CpMediaRealm MediaSessionLeg, CpMediaRealm PortRangeEnd,
CpMediaRealm IsDefault, CpMediaRealm QoeProfile, CpMediaRealm BWProfile,
CpMediaRealm TopologyLocation;
CpMediaRealm 0 = "MRLan", "LAN_IF", "", 6000, 100, 6999, 1, "", "", 0;
CpMediaRealm 1 = "MRWan", "WAN IF", "", 7000, 100, 7999, 0, "", "", 1;
[ \CpMediaRealm ]
[ SBCRoutingPolicy ]
FORMAT SBCRoutingPolicy Index = SBCRoutingPolicy Name,
SBCRoutingPolicy LCREnable, SBCRoutingPolicy LCRAverageCallLength,
SBCRoutingPolicy LCRDefaultCost, SBCRoutingPolicy LdapServerGroupName;
SBCRoutingPolicy 0 = "Default SBCRoutingPolicy", 0, 1, 0, "";
[\SBCRoutingPolicy]
[ SRD ]
FORMAT SRD Index = SRD Name, SRD BlockUnRegUsers, SRD MaxNumOfRegUsers,
SRD EnableUnAuthenticatedRegistrations, SRD SharingPolicy,
SRD UsedByRoutingServer, SRD SBCOperationMode, SRD SBCRoutingPolicyName,
SRD SBCDialPlanName;
SRD 0 = "DefaultSRD", 0, -1, 1, 0, 0, 0, "Default SBCRoutingPolicy", "";
[\SRD]
[ MessagePolicy ]
FORMAT MessagePolicy Index = MessagePolicy Name,
MessagePolicy_MaxMessageLength, MessagePolicy_MaxHeaderLength,
MessagePolicy MaxBodyLength, MessagePolicy MaxNumHeaders,
MessagePolicy MaxNumBodies, MessagePolicy SendRejection,
MessagePolicy_MethodList, MessagePolicy_MethodListType,
MessagePolicy_BodyList, MessagePolicy_BodyListType,
MessagePolicy UseMaliciousSignatureDB;
MessagePolicy 0 = "Malicious Signature DB Protection", -1, -1, -1, -1, -
1, 1, "", 0, "", 0, 1;
```

```
[ \MessagePolicy ]
[ SIPInterface ]
FORMAT SIPInterface Index = SIPInterface InterfaceName,
SIPInterface NetworkInterface, SIPInterface ApplicationType,
SIPInterface_UDPPort, SIPInterface_TCPPort, SIPInterface_TLSPort,
SIPInterface SRDName, SIPInterface MessagePolicyName,
SIPInterface TLSContext, SIPInterface TLSMutualAuthentication,
SIPInterface TCPKeepaliveEnable,
SIPInterface ClassificationFailureResponseType,
SIPInterface_PreClassificationManSet, SIPInterface_EncapsulatingProtocol,
SIPInterface MediaRealm, SIPInterface SBCDirectMedia,
SIPInterface BlockUnRegUsers, SIPInterface MaxNumOfRegUsers,
SIPInterface EnableUnAuthenticatedRegistrations,
SIPInterface UsedByRoutingServer, SIPInterface TopologyLocation;
SIPInterface 0 = "S4B", "LAN IF", 2, 0, 0, 5067, "DefaultSRD", "",
"default", -1, 0, 500, -1, 0, "MRLan", 0, -1, -1, -1, 0, 0;
SIPInterface 1 = "BellCanada", "WAN_IF", 2, 5060, 0, 0, "DefaultSRD", "", "default", -1, 0, 500, -1, 0, "MRWan", 0, -1, -1, -1, 0, 1;
[\SIPInterface]
[ ProxySet ]
FORMAT ProxySet Index = ProxySet ProxyName,
ProxySet EnableProxyKeepAlive, ProxySet ProxyKeepAliveTime,
ProxySet ProxyLoadBalancingMethod, ProxySet_IsProxyHotSwap,
ProxySet SRDName, ProxySet ClassificationInput, ProxySet TLSContextName,
ProxySet ProxyRedundancyMode, ProxySet DNSResolveMethod,
ProxySet KeepAliveFailureResp, ProxySet GWIPv4SIPInterfaceName,
ProxySet SBCIPv4SIPInterfaceName, ProxySet GWIPv6SIPInterfaceName,
ProxySet SBCIPv6SIPInterfaceName, ProxySet MinActiveServersLB;
!ProxySet 0 = "ProxySet 0", 0, 60, 0, 0, "DefaultSRD", 0, "", -1, -1, "",
"S4B", "", "", "", 1;
ProxySet 1 = "S4B", 1, 60, 1, 1, "DefaultSRD", 0, "", 1, -1, "", "",
"S4B", "", "", 1;
ProxySet 2 = "BellCanada", 1, 60, 0, 0, "DefaultSRD", 0, "", -1, -1,
"503", "", "BellCanada", "", "", 1;
[ \ProxySet ]
[ IPGroup ]
FORMAT IPGroup Index = IPGroup Type, IPGroup Name, IPGroup ProxySetName,
IPGroup_SIPGroupName, IPGroup_ContactUser, IPGroup_SipReRoutingMode,
IPGroup_AlwaysUseRouteTable, IPGroup_SRDName, IPGroup_MediaRealm,
IPGroup_ClassifyByProxySet, IPGroup_ProfileName,
IPGroup MaxNumOfRegUsers, IPGroup InboundManSet, IPGroup OutboundManSet,
IPGroup RegistrationMode, IPGroup AuthenticationMode, IPGroup MethodList,
IPGroup EnableSBCClientForking, IPGroup SourceUriInput,
IPGroup DestUriInput, IPGroup ContactName, IPGroup Username,
IPGroup_Password, IPGroup_UUIFormat, IPGroup_QOEProfile,
IPGroup BWProfile, IPGroup AlwaysUseSourceAddr, IPGroup MsqManUserDef1,
IPGroup MsgManUserDef2, IPGroup SIPConnect, IPGroup SBCPSAPMode,
IPGroup_DTLSContext, IPGroup_CreatedByRoutingServer,
IPGroup UsedByRoutingServer, IPGroup SBCOperationMode,
IPGroup_SBCRouteUsingRequestURIPort, IPGroup_SBCKeepOriginalCallID,
```

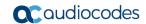

```
IPGroup TopologyLocation, IPGroup SBCDialPlanName,
IPGroup CallSetupRulesSetId;
IPGroup 0 = 0, "Default_IPG", "ProxySet_0", "", "", -1, 0, "DefaultSRD",
"", 0, "", -1, -1, -1, 0, 0, "", 0, -1, -1, "", "", "$1$gQ==", 0, "", "",
0, "", "", 0, 0, "default", 0, 0, -1, 0, 0, 0, "", -1;
IPGroup 1 = 0, "S4B", "S4B", "customer.bell.ca ", "", -1, 0,
"DefaultSRD", "MRLan", 1, "S4B", -1, -1, -1, 0, 0, "", 0, -1, -1, "",
"Admin", "$1$aCkNBwIC", 0, "", "", 0, "", "", 0, 0, "default", 0, 0, -1,
0, 0, 0, "", -1;
IPGroup 2 = 0, "BellCanada", "BellCanada", "siptrunking.bell.ca", "", -1,
0, "DefaultSRD", "MRWan", 1, "BellCanada", -1, -1, 4, 0, 0, "", 0, -1, -
1, "", "Admin", "$1$aCkNBwIC", 0, "", "", 0, "", "", 0, 0, "default", 0,
0, -1, 0, 0, 1, "", -1;
[ \IPGroup ]
[ SBCAlternativeRoutingReasons ]
FORMAT SBCAlternativeRoutingReasons Index =
SBCAlternativeRoutingReasons ReleaseCause;
SBCAlternativeRoutingReasons 0 = 503;
[ \SBCAlternativeRoutingReasons ]
[ ProxyIp ]
FORMAT ProxyIp Index = ProxyIp ProxySetId, ProxyIp ProxyIpIndex,
ProxyIp_IpAddress, ProxyIp_TransportType;
ProxyIp 0 = "1", 0, "FE.S4B.interop:5067", 2;
ProxyIp 1 = "2", 0, "123.123.123.123:5060", 0;
[ \ProxyIp ]
[ Account ]
FORMAT Account_Index = Account_ServedTrunkGroup,
Account ServedIPGroupName, Account ServingIPGroupName, Account Username,
Account Password, Account HostName, Account Register,
Account ContactUser, Account ApplicationType;
Account 0 = -1, "S4B", "BellCanada", "123123123123", "Password", "123.123.123.123", 0, "123123123123", 2;
[ \Account ]
[ IP2IPRouting ]
FORMAT IP2IPRouting Index = IP2IPRouting RouteName,
IP2IPRouting RoutingPolicyName, IP2IPRouting SrcIPGroupName,
IP2IPRouting SrcUsernamePrefix, IP2IPRouting SrcHost,
IP2IPRouting DestUsernamePrefix, IP2IPRouting DestHost,
IP2IPRouting RequestType, IP2IPRouting MessageConditionName,
IP2IPRouting ReRouteIPGroupName, IP2IPRouting Trigger,
IP2IPRouting CallSetupRulesSetId, IP2IPRouting DestType,
IP2IPRouting DestIPGroupName, IP2IPRouting DestSIPInterfaceName,
IP2IPRouting_DestAddress, IP2IPRouting_DestPort,
IP2IPRouting_DestTransportType, IP2IPRouting_AltRouteOptions,
```

```
IP2IPRouting GroupPolicy, IP2IPRouting CostGroup, IP2IPRouting DestTags,
IP2IPRouting SrcTags;
IP2IPRouting 0 = "Terminate OPTIONS", "Default SBCRoutingPolicy", "Any",
"*", "*", "*", 6, "", "Any", 0, -1, 1, "", "internal", 0, -1, 0, 0, "", "", "";
IP2IPRouting 1 = "S4B to ITSP", "Default SBCRoutingPolicy", "S4B", "*",
"*", "*", "*", 0, "", "Any", 0, -1, 0, "BellCanada", "BellCanada", "", 0, -1, 0, 0, "", "", "";
IP2IPRouting 2 = "ITSP to S4B", "Default SBCRoutingPolicy", "BellCanada",
"*", "*", "*", 0, "", "Any", 0, -1, 0, "S4B", "S4B", "", 0, -1, 0, 0, "", "", "";
[\IP2IPRouting]
[ IPOutboundManipulation ]
FORMAT IPOutboundManipulation Index =
IPOutboundManipulation ManipulationName,
IPOutboundManipulation RoutingPolicyName,
IPOutboundManipulation IsAdditionalManipulation,
IPOutboundManipulation_SrcIPGroupName,
{\tt IPOutboundManipulation\_DestIPGroupName,}
IPOutboundManipulation SrcUsernamePrefix, IPOutboundManipulation SrcHost,
IPOutboundManipulation DestUsernamePrefix,
IPOutboundManipulation DestHost,
IPOutboundManipulation CallingNamePrefix,
IPOutboundManipulation_MessageConditionName,
IPOutboundManipulation RequestType,
IPOutboundManipulation ReRouteIPGroupName,
IPOutboundManipulation Trigger, IPOutboundManipulation ManipulatedURI,
IPOutboundManipulation RemoveFromLeft,
IPOutboundManipulation RemoveFromRight,
IPOutboundManipulation_LeaveFromRight, IPOutboundManipulation Prefix2Add,
IPOutboundManipulation Suffix2Add,
IPOutboundManipulation PrivacyRestrictionMode,
IPOutboundManipulation DestTags, IPOutboundManipulation SrcTags;
IPOutboundManipulation 0 = "Add + toward S4B",
"Default_SBCRoutingPolicy", 0, "BellCanada", "S4B", "*", "*", "*",
"*", "", 0, "Any", 0, 1, 0, 0, 255, "+", "", 0, "", "";
IPOutboundManipulation 1 = "Call Abroad", "Default SBCRoutingPolicy", 0,
"S4B", "Any", "*", "*", "+9", "*", "*", ", 0, "Any", 0, 1, 1, 0, 255, "011", "", 0, "", "";
IPOutboundManipulation 2 = "Call to US", "Default_SBCRoutingPolicy", 0,
"S4B", "Any", "*", "*", "*", "*", ", 0, "Any", 0, 1, 0, 0, 255, "1", "", 0, "", "";
IPOutboundManipulation 3 = "Remove + from Source",
[ \IPOutboundManipulation ]
[ MessageManipulations ]
FORMAT MessageManipulations Index =
MessageManipulations ManipulationName, MessageManipulations ManSetID,
MessageManipulations MessageType, MessageManipulations Condition,
MessageManipulations ActionSubject, MessageManipulations ActionType,
MessageManipulations ActionValue, MessageManipulations RowRole;
MessageManipulations 0 = "Remove ms-opaque", 4, "any.request", "",
"header.contact.url.param.ms-opaque", 1, "", 0;
```

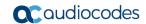

```
MessageManipulations 1 = "Add tgrp to contact", 4, "", "",
"header.contact.url.user", 2,
"header.from.url.user+';tgrp=customer;trunk-
context=siptrunking.bell.ca'", 1;
MessageManipulations 2 = "Transfer & Forward", 4, "any.request",
"header.diversion exists", "header.diversion.url.host", 2,
"header.from.url.host", 0;
MessageManipulations 3 = "Call Transfer", 4, "any.request",
"header.referred-by exists", "header.diversion", 0, "header.referred-by",
MessageManipulations 4 = "Call Transfer", 4, "", "",
"header.diversion.url.host", 2, "header.from.url.host", 1;
MessageManipulations 5 = "Transfer & Forward", 4, "any.request", "",
"header.diversion.url.user", 6, "'+'", 0;
MessageManipulations 6 = "Call Transfer", 4, "any.request",
"header.referred-by exists", "header.referred-by", 1, "", 0;
MessageManipulations 7 = "Reject Cause", 4, "any.response.603", "",
"header.request-uri.methodtype", 2, "'486'", 0;
[ \MessageManipulations ]
[ GwRoutingPolicy ]
FORMAT GwRoutingPolicy Index = GwRoutingPolicy Name,
GwRoutingPolicy LCREnable, GwRoutingPolicy LCRAverageCallLength,
GwRoutingPolicy LCRDefaultCost, GwRoutingPolicy LdapServerGroupName;
GwRoutingPolicy 0 = "GwRoutingPolicy", 0, 1, 0, "";
[ \GwRoutingPolicy ]
[ ResourcePriorityNetworkDomains ]
FORMAT ResourcePriorityNetworkDomains Index =
ResourcePriorityNetworkDomains Name,
ResourcePriorityNetworkDomains Ip2TelInterworking;
ResourcePriorityNetworkDomains 1 = "dsn", 1;
ResourcePriorityNetworkDomains 2 = "dod", 1;
ResourcePriorityNetworkDomains 3 = "drsn", 1;
ResourcePriorityNetworkDomains 5 = "uc", 1;
ResourcePriorityNetworkDomains 7 = "cuc", 1;
[ \ResourcePriorityNetworkDomains ]
[ MaliciousSignatureDB ]
FORMAT MaliciousSignatureDB Index = MaliciousSignatureDB Name,
MaliciousSignatureDB Pattern;
MaliciousSignatureDB 0 = "SIPVicious", "Header.User-Agent.content prefix
'friendly-scanner'";
MaliciousSignatureDB 1 = "SIPScan", "Header.User-Agent.content prefix
'sip-scan'";
MaliciousSignatureDB 2 = "Smap", "Header.User-Agent.content prefix
'smap'";
MaliciousSignatureDB 3 = "Sipsak", "Header.User-Agent.content prefix
'sipsak'";
MaliciousSignatureDB 4 = "Sipcli", "Header.User-Agent.content prefix
'sipcli'";
```

```
MaliciousSignatureDB 5 = "Sivus", "Header.User-Agent.content prefix
'SIVuS'";
MaliciousSignatureDB 6 = "Gulp", "Header.User-Agent.content prefix
'Gulp'";
MaliciousSignatureDB 7 = "Sipv", "Header.User-Agent.content prefix
'sipv'";
MaliciousSignatureDB 8 = "Sundayddr Worm", "Header.User-Agent.content
prefix 'sundayddr'";
MaliciousSignatureDB 9 = "VaxIPUserAgent", "Header.User-Agent.content
prefix 'VaxIPUserAgent'";
MaliciousSignatureDB 10 = "VaxSIPUserAgent", "Header.User-Agent.content
prefix 'VaxSIPUserAgent'";
MaliciousSignatureDB 11 = "SipArmyKnife", "Header.User-Agent.content
prefix 'siparmyknife'";
[ \MaliciousSignatureDB ]
[ AllowedAudioCoders ]
FORMAT AllowedAudioCoders Index =
AllowedAudioCoders AllowedAudioCodersGroupName,
AllowedAudioCoders_AllowedAudioCodersIndex, AllowedAudioCoders_CoderID,
AllowedAudioCoders UserDefineCoder;
AllowedAudioCoders 0 = "BellCanada Allowed Coders", 0, 3, "";
AllowedAudioCoders 1 = "BellCanada Allowed Coders", 1, 2, "";
[ \AllowedAudioCoders ]
[ AudioCoders ]
FORMAT AudioCoders Index = AudioCoders AudioCodersGroupId,
AudioCoders AudioCodersIndex, AudioCoders Name, AudioCoders pTime,
AudioCoders_rate, AudioCoders_PayloadType, AudioCoders_Sce,
AudioCoders CoderSpecific;
AudioCoders 0 = "AudioCodersGroups_0", 0, 1, 2, 90, -1, 0, "";
AudioCoders 1 = "AudioCodersGroups 1", 0, 2, 2, 90, -1, 1, "";
AudioCoders 2 = "AudioCodersGroups 1", 1, 1, 2, 90, -1, 1, "";
AudioCoders 3 = "AudioCodersGroups 2", 0, 3, 2, 19, -1, 0, "";
[ \AudioCoders ]
```

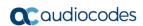

This page is intentionally left blank.

# **B** Configuring Dynamic ONND

The procedure below describes additional steps needed to configure Dynamic Outgoing Name & Number Display (ONND) presentation mode.

# **B.1** Configure SIP Message Manipulation Rules

The following SIP message manipulation rules should be configured in order to work in Dynamic ONND mode.

- > To configure SIP message manipulation rules:
- Open the Message Manipulations page (Setup menu > Signaling & Media tab > Message Manipulation folder > Message Manipulations).
- 2. Add a manipulation rule (Manipulation Set 4) for Bell Canada SIP Trunk. This rule applies to messages sent to the Bell Canada SIP Trunk IP Group. This removes the 'userphone' parameter from the SIP To Header.

| Parameter           | Value                   |
|---------------------|-------------------------|
| Index               | 10                      |
| Name                | Dynamic ONND            |
| Manipulation Set ID | 4                       |
| Message Type        | any.request             |
| Action Subject      | header.to.url.userphone |
| Action Type         | Remove                  |

Figure B-1: Configuring SIP Message Manipulation Rule 10 (for Bell Canada SIP Trunk)

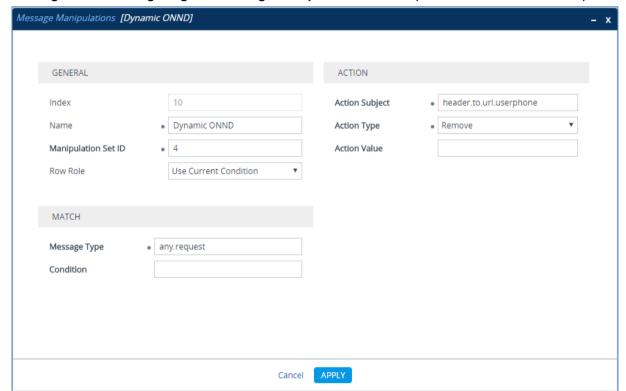

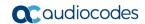

3. Add another manipulation rule (Manipulation Set 4) for Bell Canada SIP Trunk. This rule applies to messages sent to the Bell Canada SIP Trunk IP Group. This removes the 'userphone' parameter from the SIP From Header.

| Parameter           | Value                     |
|---------------------|---------------------------|
| Index               | 11                        |
| Name                | Dynamic ONND              |
| Manipulation Set ID | 4                         |
| Message Type        | any.request               |
| Action Subject      | header.from.url.userphone |
| Action Type         | Remove                    |

Figure B-2: Configuring SIP Message Manipulation Rule 11 (for Bell Canada SIP Trunk)

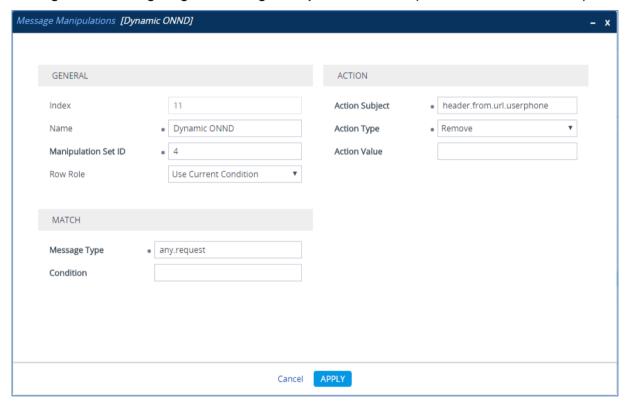

4. Add another manipulation rule (Manipulation Set 4) for Bell Canada SIP Trunk. This rule applies to messages sent to the Bell Canada SIP Trunk IP Group. This removes the 'userphone' parameter from the SIP P-Asserted-Identity Header.

| Parameter           | Value                                    |
|---------------------|------------------------------------------|
| Index               | 12                                       |
| Name                | Dynamic ONND                             |
| Manipulation Set ID | 4                                        |
| Message Type        | any.request                              |
| Action Subject      | header.p-asserted-identity.url.userphone |
| Action Type         | Remove                                   |

Figure B-3: Configuring SIP Message Manipulation Rule 11 (for Bell Canada SIP Trunk)

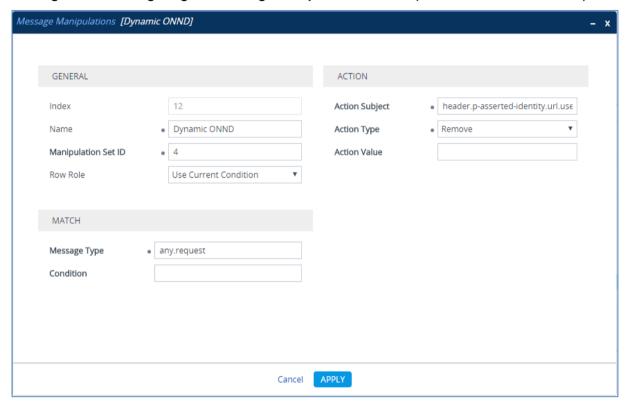

#### **International Headquarters**

1 Hayarden Street, Airport City Lod 7019900, Israel Tel: +972-3-976-4000

Fax: +972-3-976-4040

Contact us: www.audiocodes.com/info

Website: www.audiocodes.com

Document #: LTRT-39235

#### AudioCodes Inc.

27 World's Fair Drive, Somerset, NJ 08873 Tel: +1-732-469-0880 Fax: +1-732-469-2298

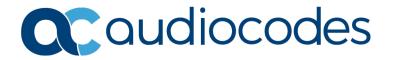